# **1.1. Registro Fornecedor**

# **1.1.1. Email – Osvaldo Silva – Outlook - Mozilla Firefox**

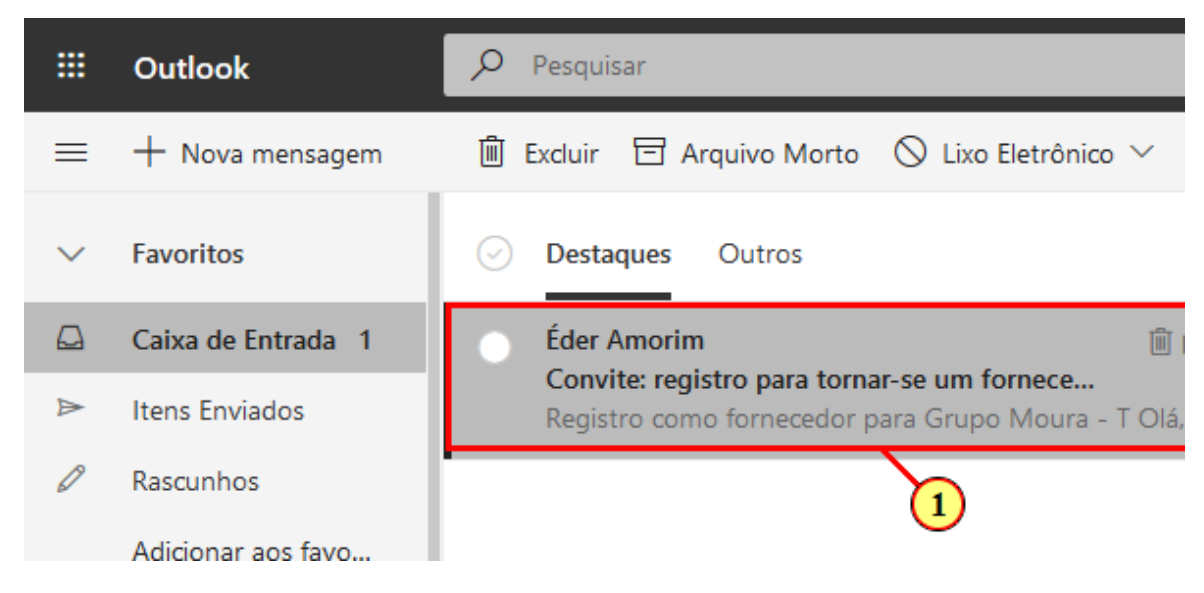

(1) Você receberá um convite por e-mail para realizar o seu Registro com a Moura. Abra esse email e siga os próximos passos.

### **1.1.2. Email – Osvaldo Silva – Outlook - Mozilla Firefox**

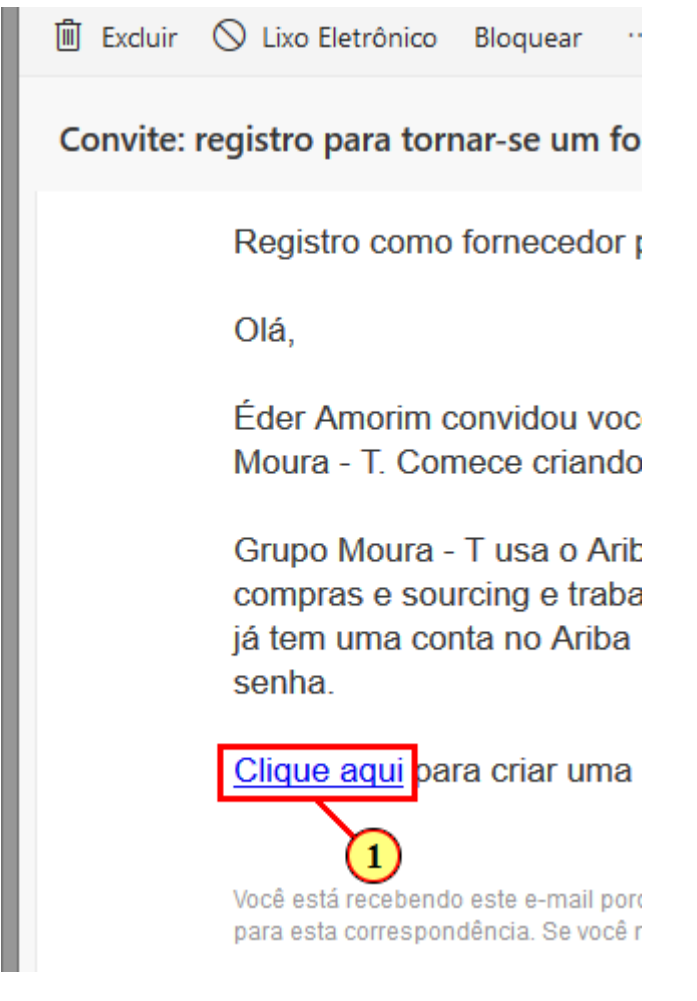

(1) Clique aqui para ser redirecionado para a página de registro.

### **1.1.3. Ariba Commerce - Mozilla Firefox**

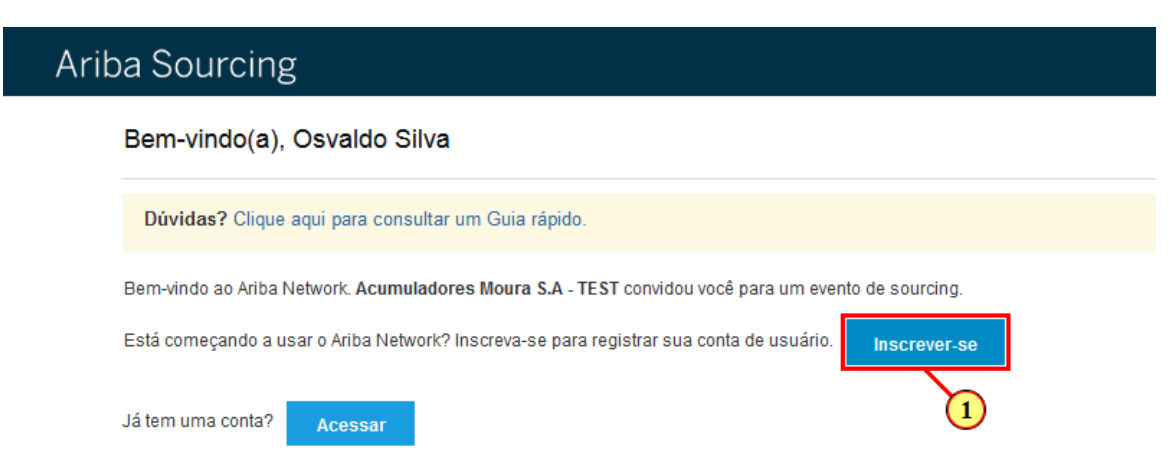

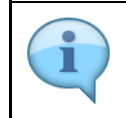

Essa é a página onde será inciado o seu registro com a Moura. Se a sua empresa já utiliza o SAP Ariba, siga com a opção "Acessar" caso seja a primeira vez, siga com a opção "Inscrever-se"

(1) Clique em

Inscrever-se

### **1.1.4. Ariba Sourcing - Mozilla Firefox**

# Ariba Sourcing

#### Criar conta

Primeiramente, crie uma conta de fornecedor da SAP Ariba, depois preencha os questionários solicitados por Ar

### Informações sobre a empresa

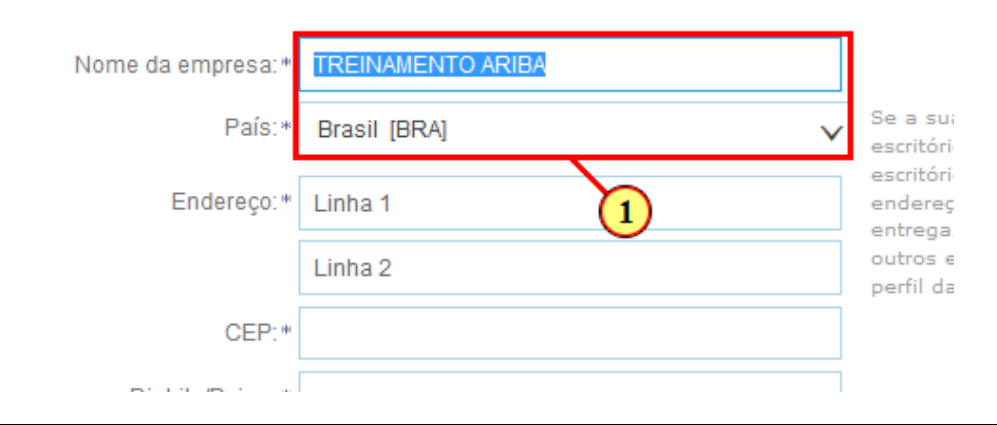

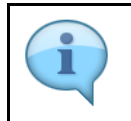

Nessa primeira etapa você irá informar os dados da sua empresa na base de dados do SAP Ariba Network. Esse processo é padrão da ferramenta e deve ser realizado antes de iniciar efetivamente o seu registro com o Grupo Moura.

(1) Ajuste a Razão Social e o País, caso necessário.

### **1.1.5. Ariba Sourcing - Mozilla Firefox**

# Ariba Sourcing

#### Criar conta

Primeiramente, crie uma conta de fornecedor da SAP Ariba, depois preencha os questionários

### Informações sobre a empresa

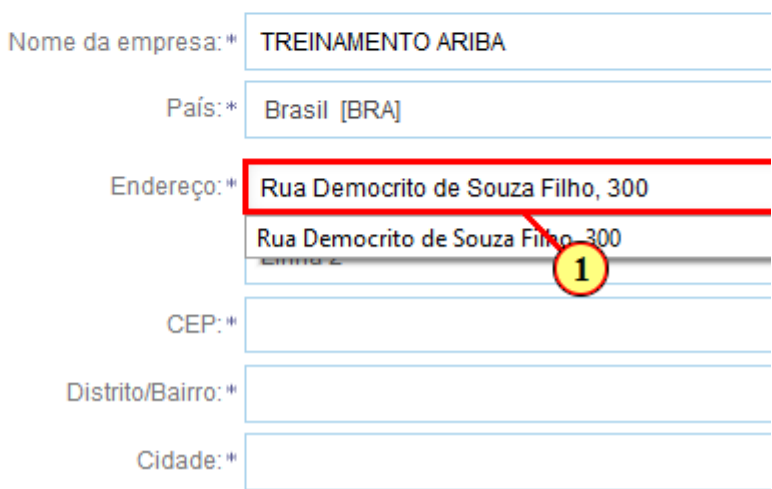

(1) Insira o endereço da sua empresa nesse campo.

### **1.1.6. Ariba Sourcing - Mozilla Firefox**

# Ariba Sourcing

#### Criar conta

Primeiramente, crie uma conta de fornecedor da SAP Ariba, depois preencha os questionários solicitados por Ar

### Informações sobre a empresa

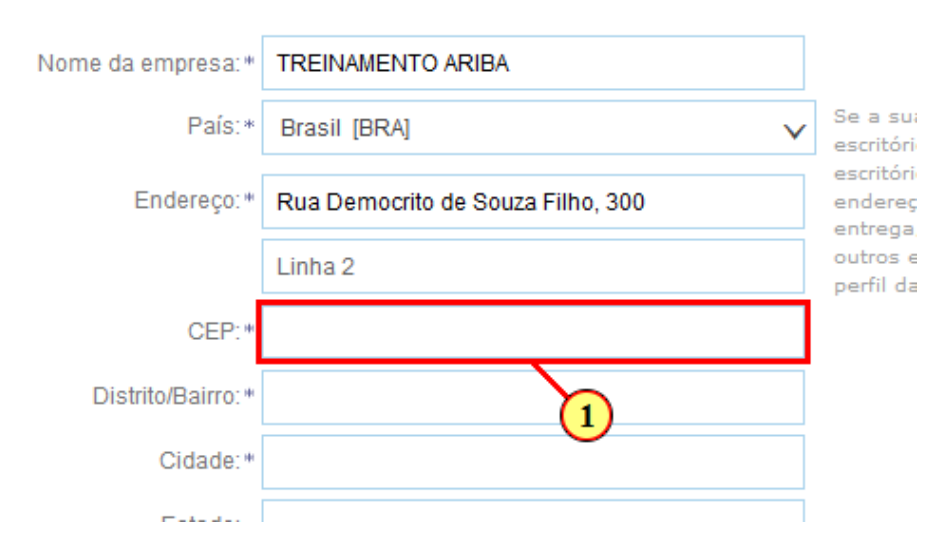

(1) Insira aqui o CEP

### **1.1.7. Ariba Sourcing - Mozilla Firefox**

# Ariba Sourcing

#### Criar conta

Primeiramente, crie uma conta de fornecedor da SAP Ariba, depois preencha os questionários solicitados por Ar

### Informações sobre a empresa

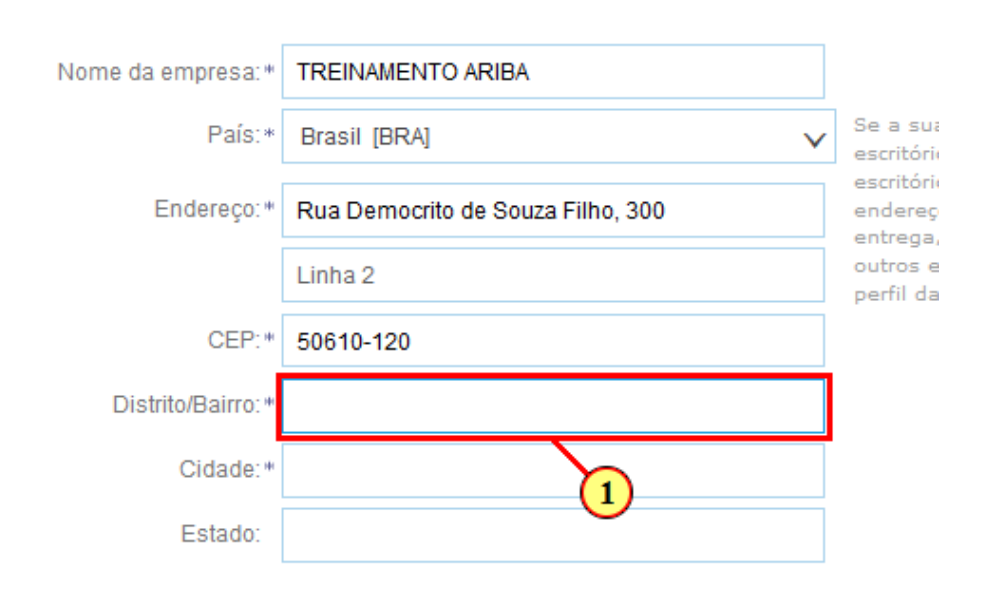

(1) Insira o bairro

### **1.1.8. Ariba Sourcing - Mozilla Firefox**

# Ariba Sourcing

#### Criar conta

Primeiramente, crie uma conta de fornecedor da SAP Ariba, depois preencha os questionários solicitados por Ac

### Informações sobre a empresa

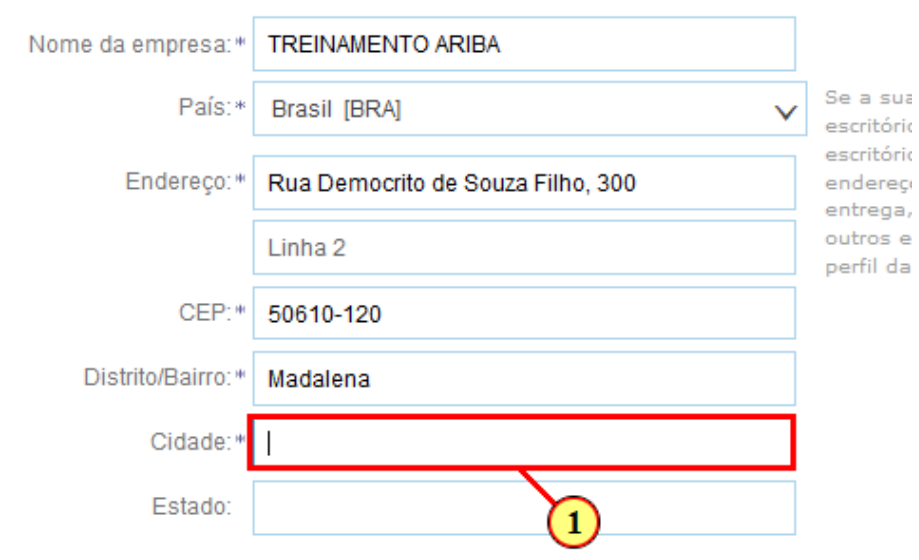

Informações sobre a conta do usuário

(1) Insira a Cidade.

### **1.1.9. Ariba Sourcing - Mozilla Firefox**

# Ariba Sourcing

#### Criar conta

Primeiramente, crie uma conta de fornecedor da SAP Ariba, depois preencha os questionários solicitados por Ar

### Informações sobre a empresa

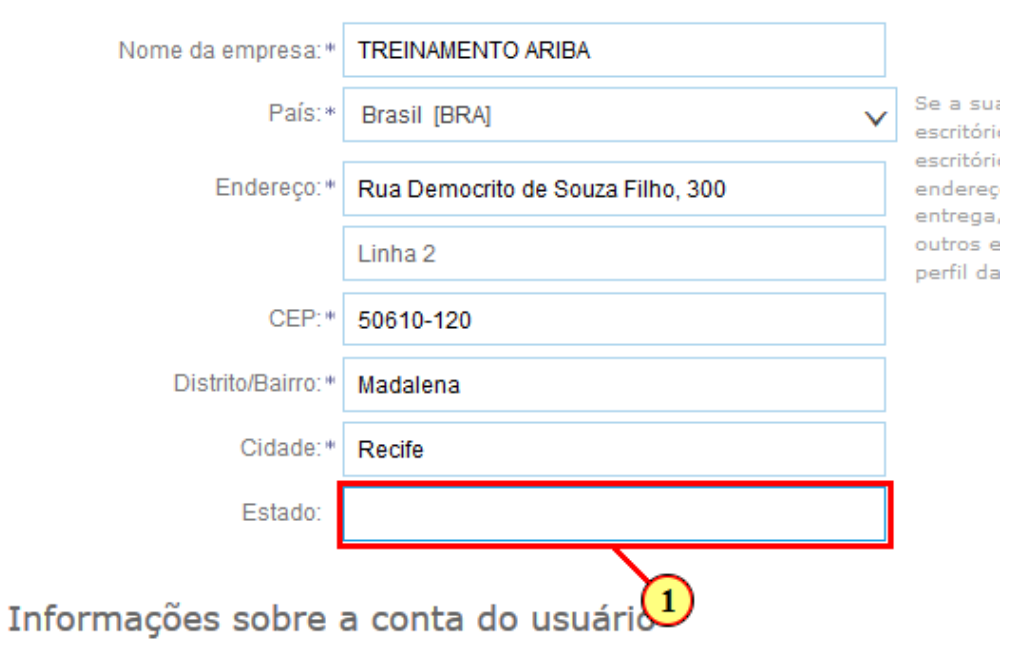

(1) Insira o estado

### **1.1.10. Ariba Sourcing - Mozilla Firefox**

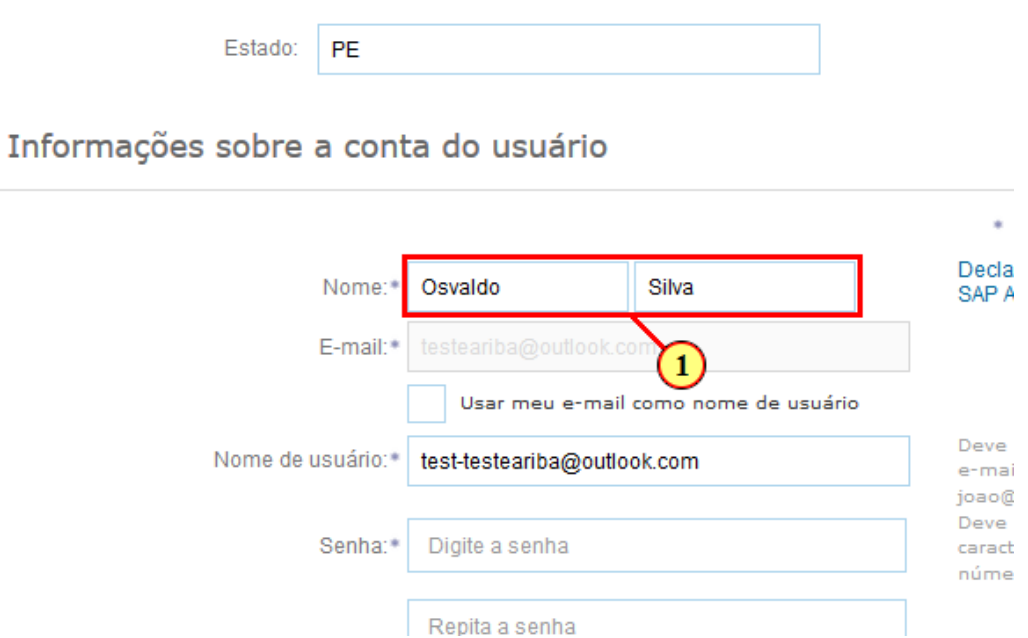

(1) Insira o Nome e Sobrenome do Administrador da Conta.

### **1.1.11. Ariba Sourcing - Mozilla Firefox**

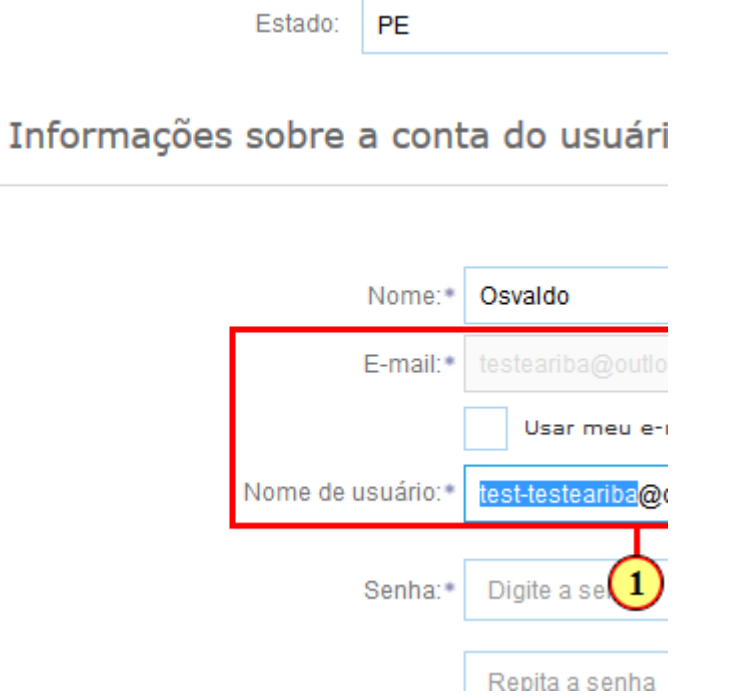

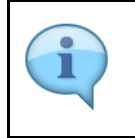

Você pode escolher se seu nome do usuário será o seu próprio e-mail ou criar um nome qualquer. Atenção: Caso escolha a opção de criar um novo nome, você deve se atentar na informação à direita, o nome de usuário deve seguir o padrão de email. Ex.: teste@teste.com

(1) Defina o seu Nome de Usuário para Login.

## **1.1.12. Ariba Sourcing - Mozilla Firefox**

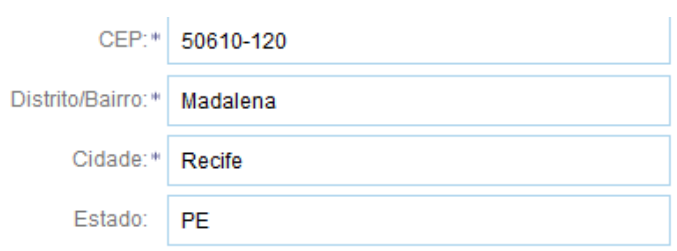

### Informações sobre a conta do usuário

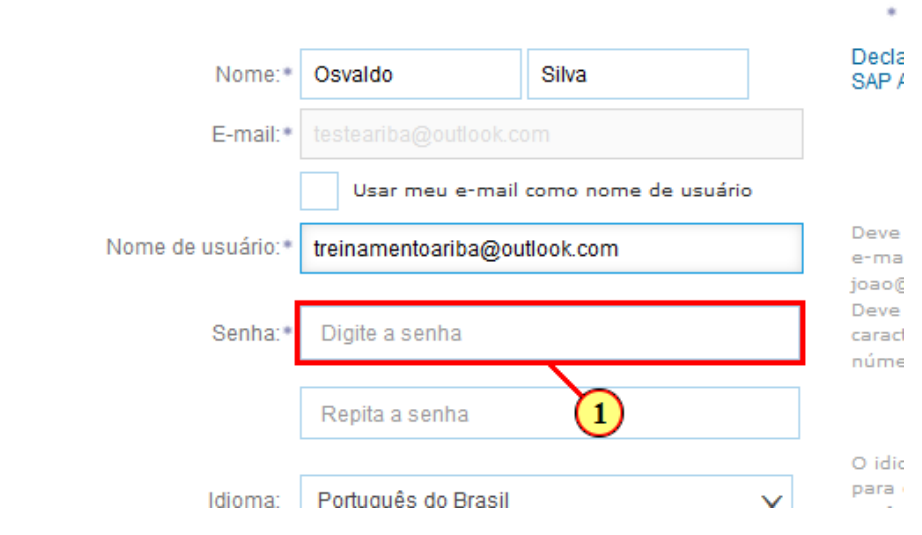

(1) Defina sua senha para acesso.

# **1.1.13. Ariba Sourcing - Mozilla Firefox**

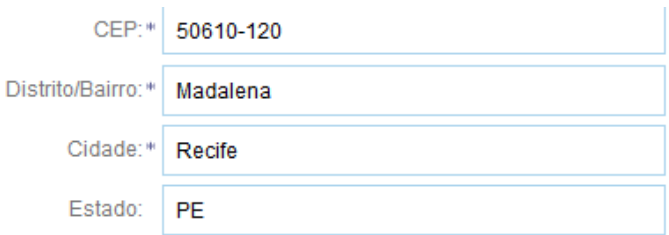

### Informações sobre a conta do usuário

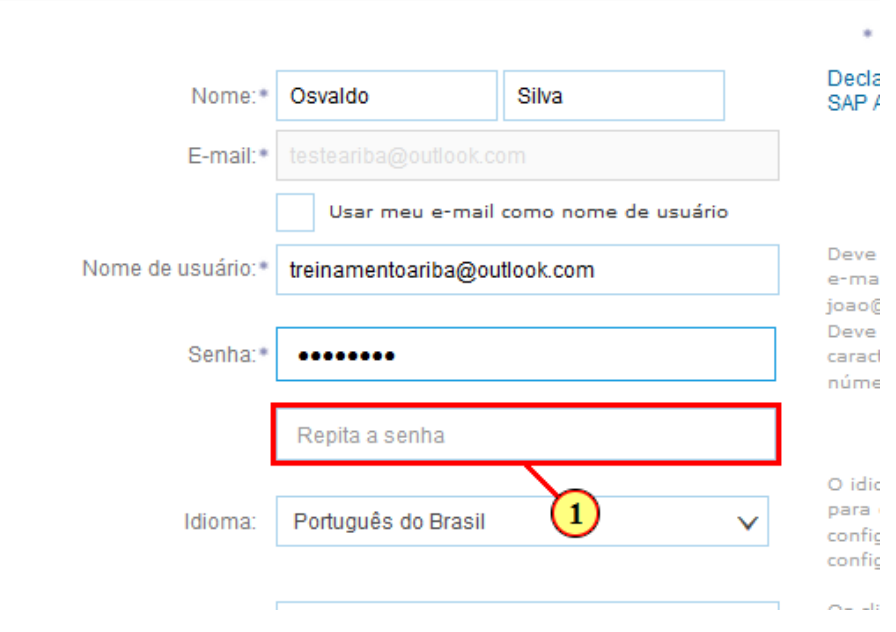

(1) Repita a senha para verificação.

### **1.1.14. Ariba Sourcing - Mozilla Firefox**

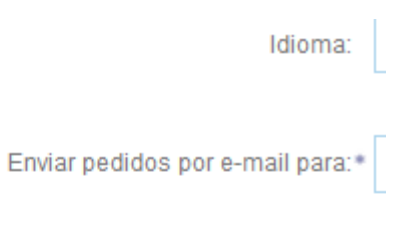

#### Conte-nos mais sobre seu

A Ariba disponibilizará o perfil da empresa com outras empresas. Para ocultar esse pi Perfil da empresa depois que você termina Ao clicar no botão Criar conta e continuar, y sistema para fora da União Europeia, Fede computação nos quais os serviços da Ariba com a Declaração de privacidade e os Tern

Você tem o direito de acessar e modificar : Ariba na sua empresa ou a Ariba, Inc. Esse por meio de um aviso prévio por escrito pa expressamente que quaisquer dados pess empresa em um repositório de dados dife

Li e concordo com os Termos de uso concordo com a Declaração de pri 1

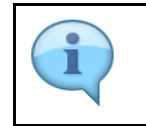

Para concluir, você deve concordar com os "Termos de uso" e a "Declaração de privaciadade da SAP Ariba".

(1) Marque aqui

### **1.1.15. Ariba Sourcing - Mozilla Firefox**

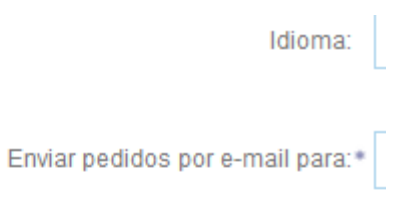

#### Conte-nos mais sobre seu

A Ariba disponibilizará o perfil da empresa, com outras empresas. Para ocultar esse pi Perfil da empresa depois que você termina Ao clicar no botão Criar conta e continuar, y sistema para fora da União Europeia, Fede computação nos quais os serviços da Ariba com a Declaração de privacidade e os Tern

Você tem o direito de acessar e modificar : Ariba na sua empresa ou a Ariba, Inc. Esse por meio de um aviso prévio por escrito pa expressamente que quaisquer dados pess empresa em um repositório de dados dife

Li e concordo com os Termos de uso Li e concordo com a Declaração de pri

(1) Marque aqui.

## **1.1.16. Ariba Sourcing - Mozilla Firefox**

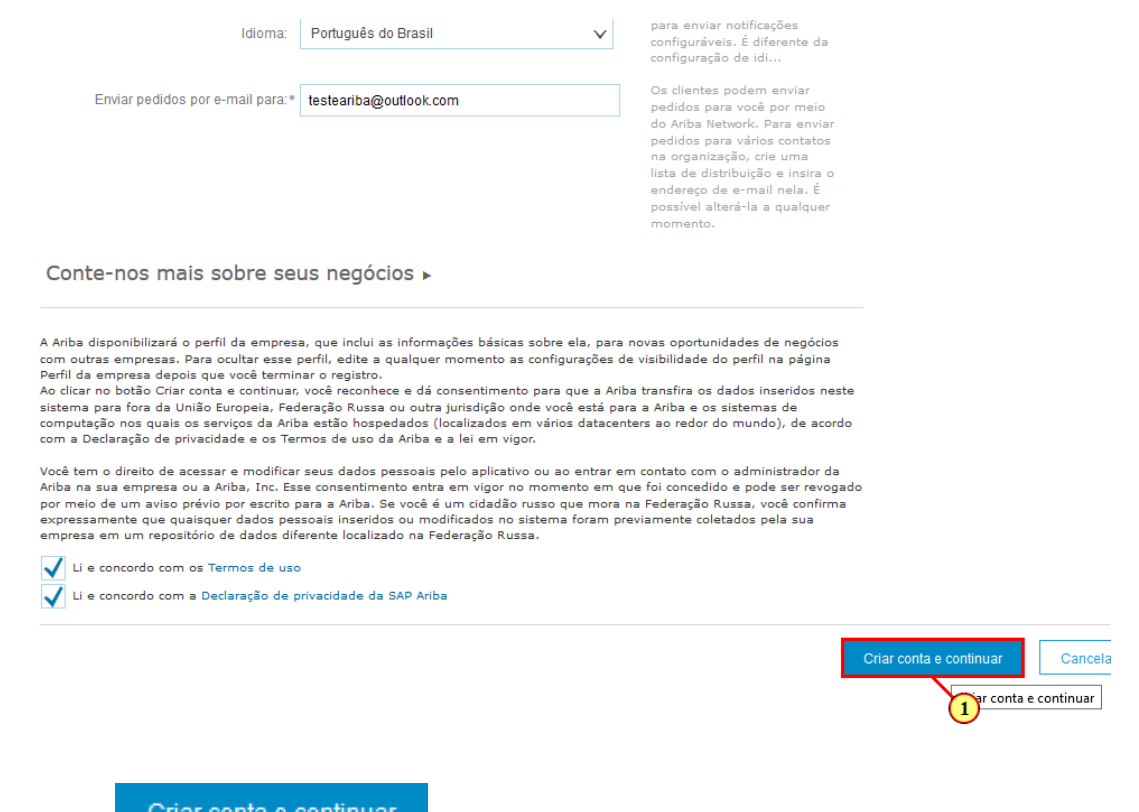

(1) Clique em **Criar conta e continuar** para seguir com a segunda etapa do seu registro.

## **1.1.17. Ariba Sourcing Grupo Moura - Mozilla Firefox**

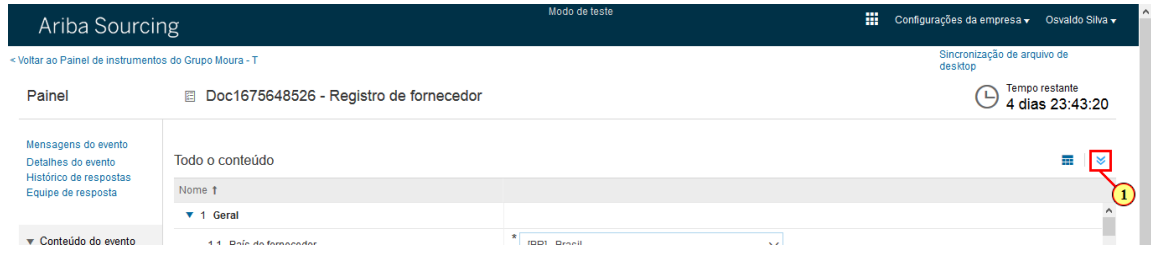

(1) Clique em  $\vee$  para expandir o conteúdo.

# **1.1.18. Ariba Sourcing Grupo Moura - Mozilla Firefox**

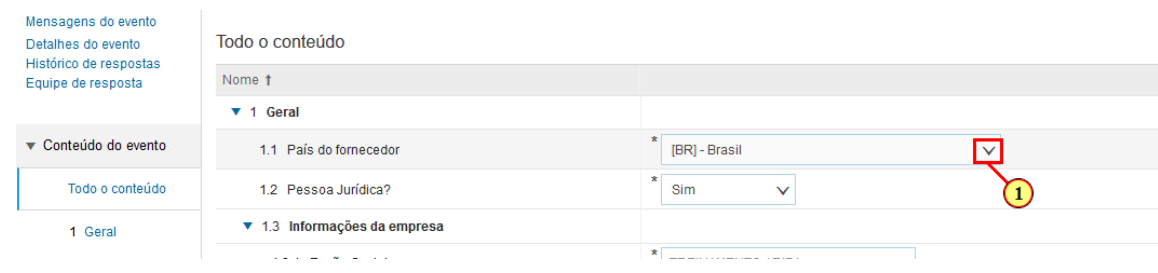

(1) Clique em  $\vee$  para abrir as opções.

### **1.1.19. Ariba Sourcing Grupo Moura - Mozilla Firefox**

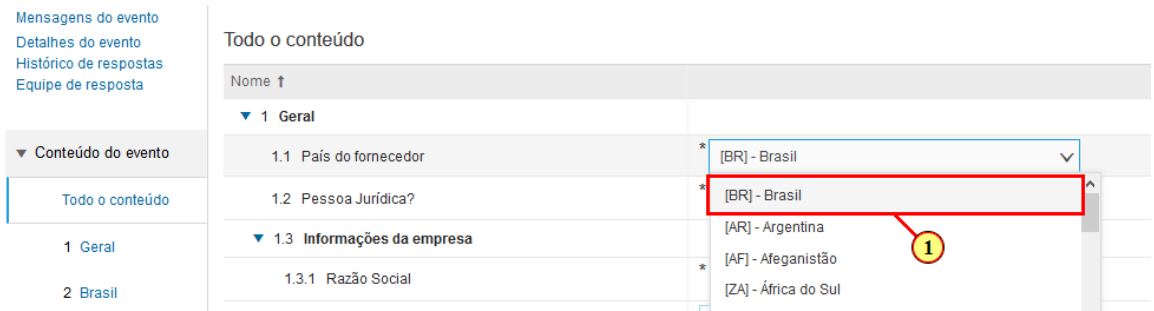

#### (1) Selecione o país da sua empresa.

### **1.1.20. Ariba Sourcing Grupo Moura - Mozilla Firefox**

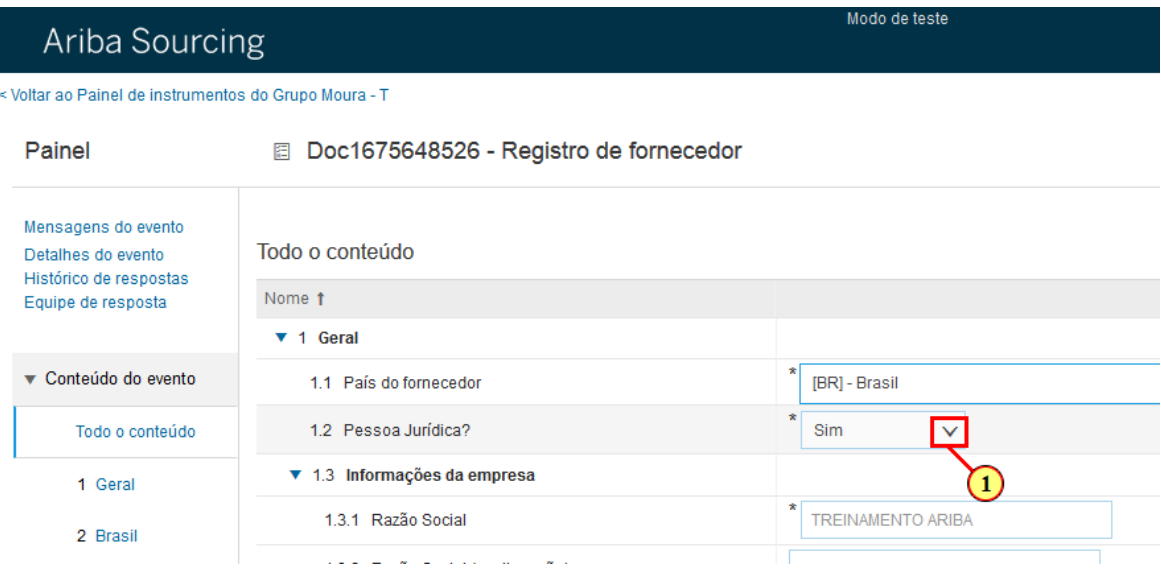

(1) Clique em  $\vee$  para abrir as opções.

### **1.1.21. Ariba Sourcing Grupo Moura - Mozilla Firefox**

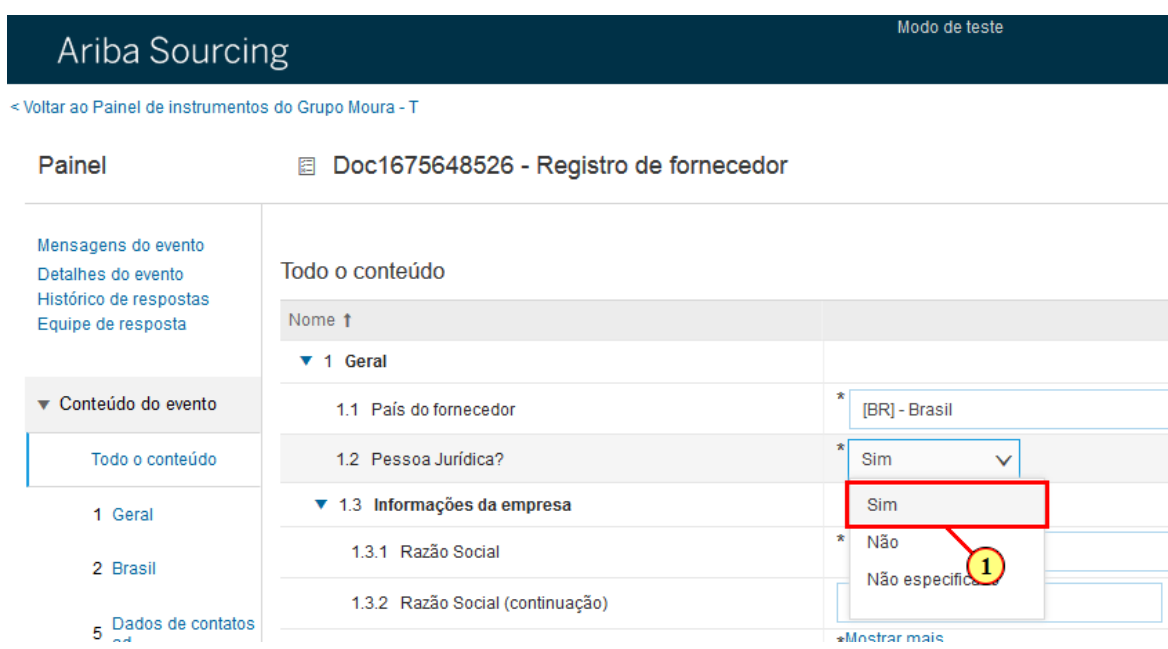

(1) Selecione **"SIM"** se for Pessoa Jurídica e **"NÃO"** se for Pessoa Fisica.

### **1.1.22. Ariba Sourcing Grupo Moura - Mozilla Firefox**

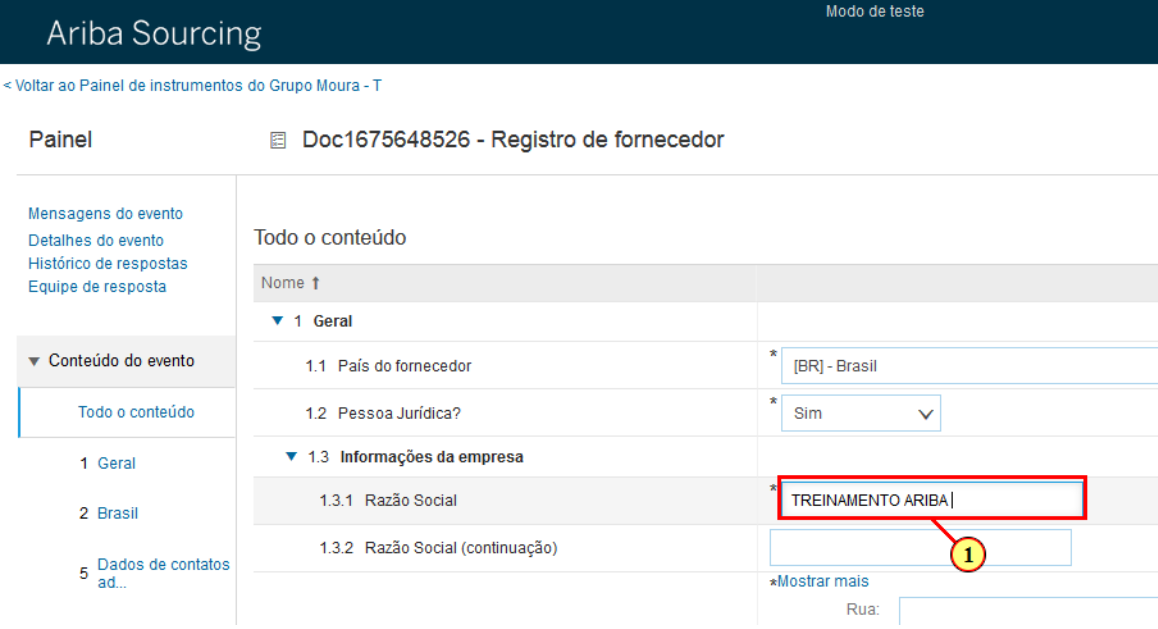

Você pode complementar nesse campo, se necessário.

(1) Insira a Razão Social

### **1.1.23. Ariba Sourcing Grupo Moura - Mozilla Firefox**

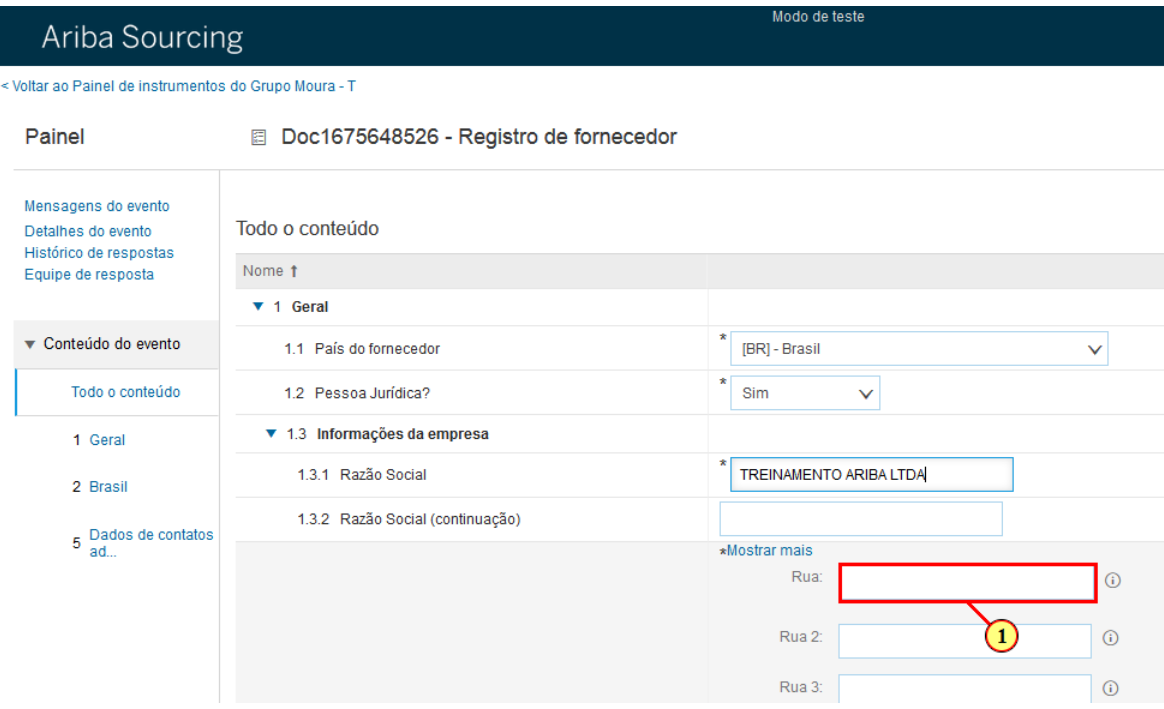

(1) Insira o nome da Rua

### **1.1.24. Ariba Sourcing Grupo Moura - Mozilla Firefox**

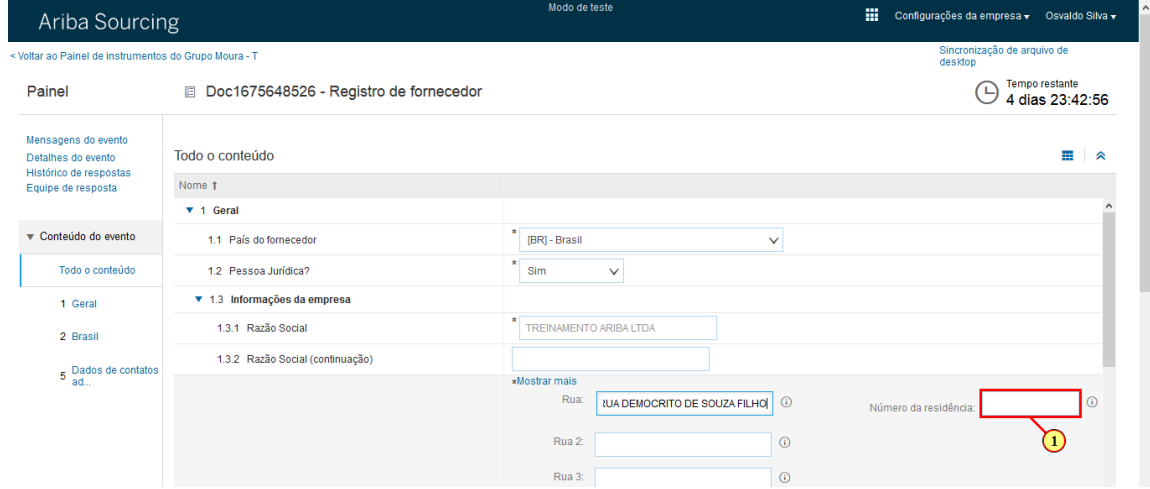

(1) Insira o número.

### **1.1.25. Ariba Sourcing Grupo Moura - Mozilla Firefox**

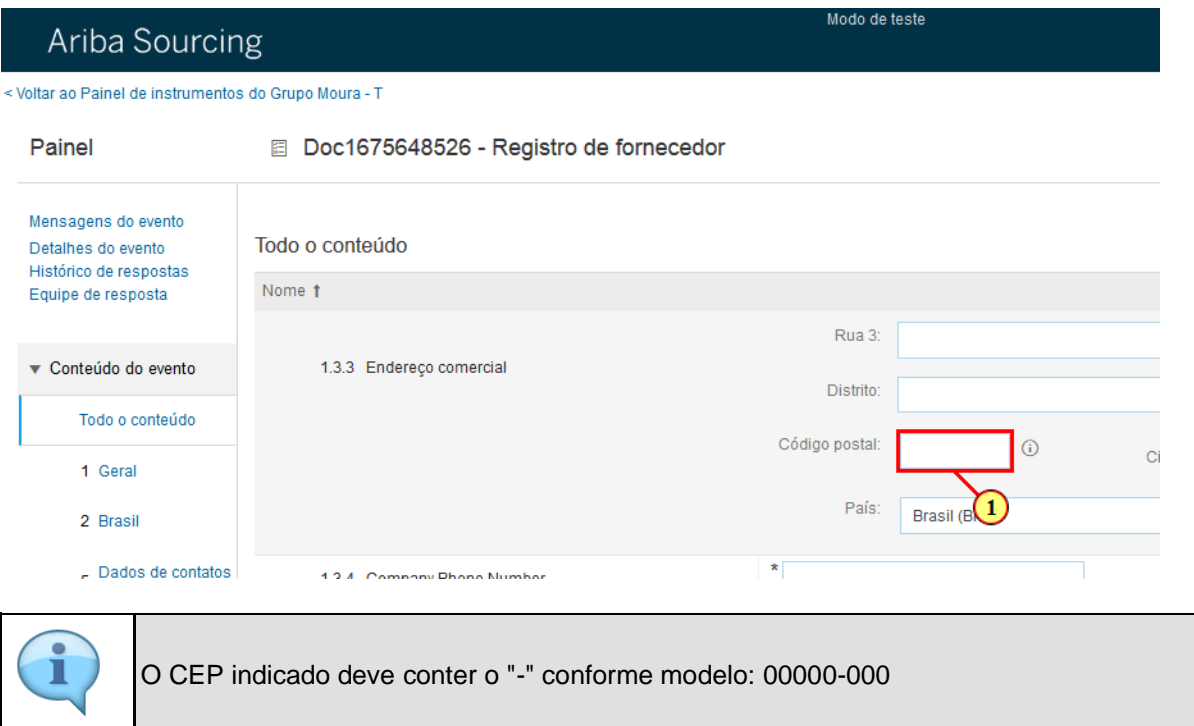

#### (1) Insira o CEP

### **1.1.26. Ariba Sourcing Grupo Moura - Mozilla Firefox**

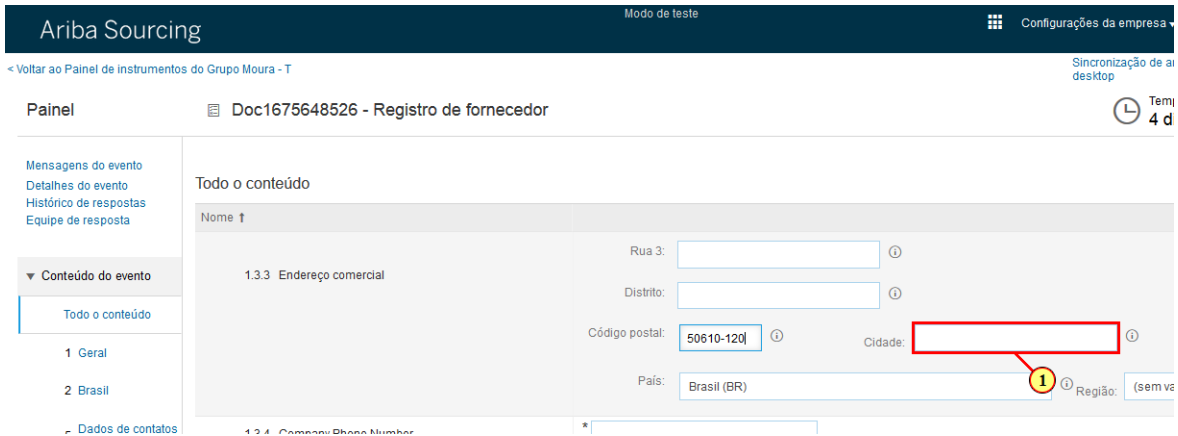

#### (1) Insira a Cidade

### **1.1.27. Ariba Sourcing Grupo Moura - Mozilla Firefox**

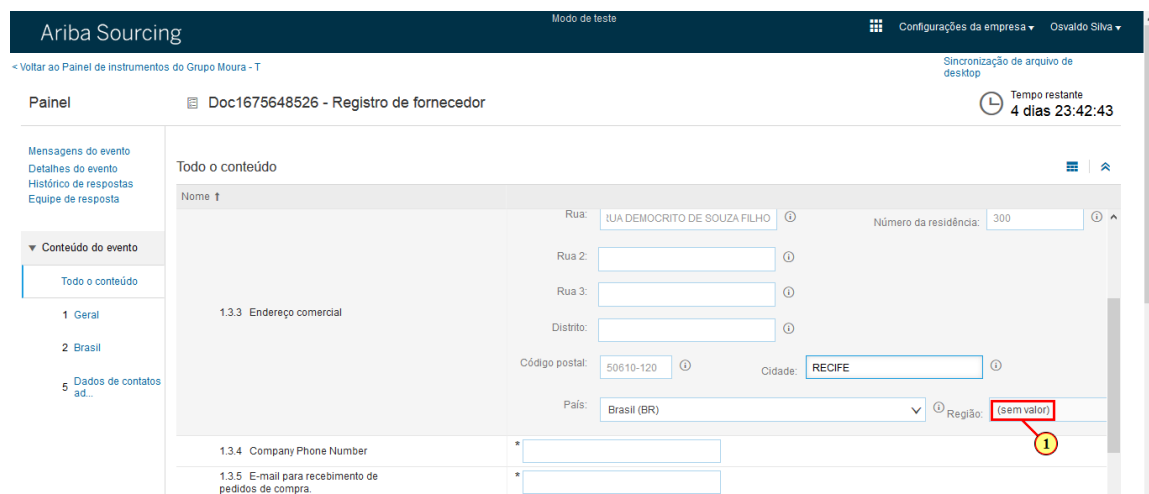

(1) Clique aqui para visualizar as opções

### **1.1.28. Ariba Sourcing Grupo Moura - Mozilla Firefox**

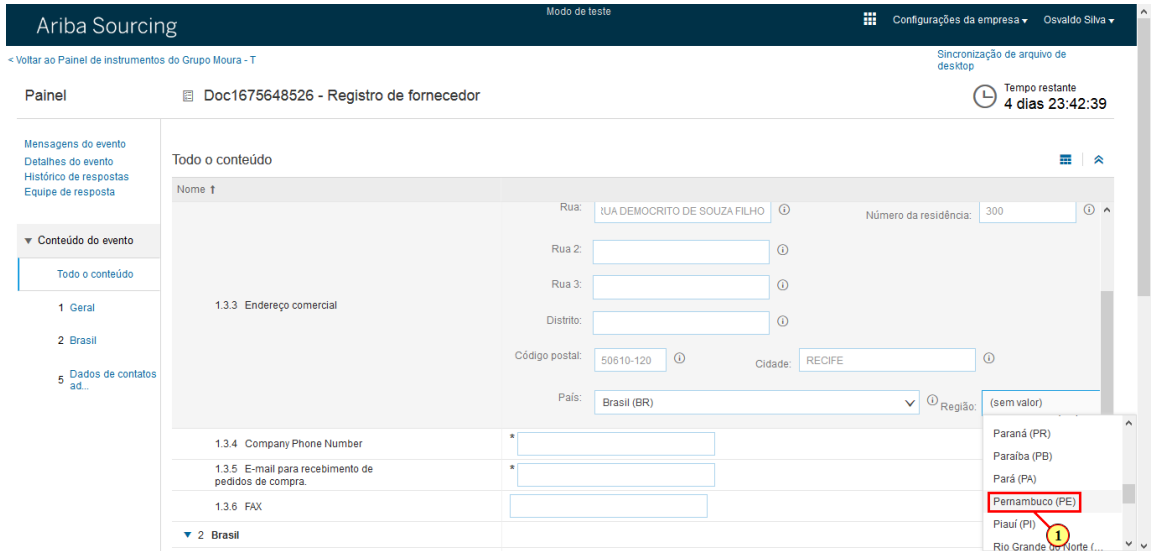

(1) Selecione o estado.

## **1.1.29. Ariba Sourcing Grupo Moura - Mozilla Firefox**

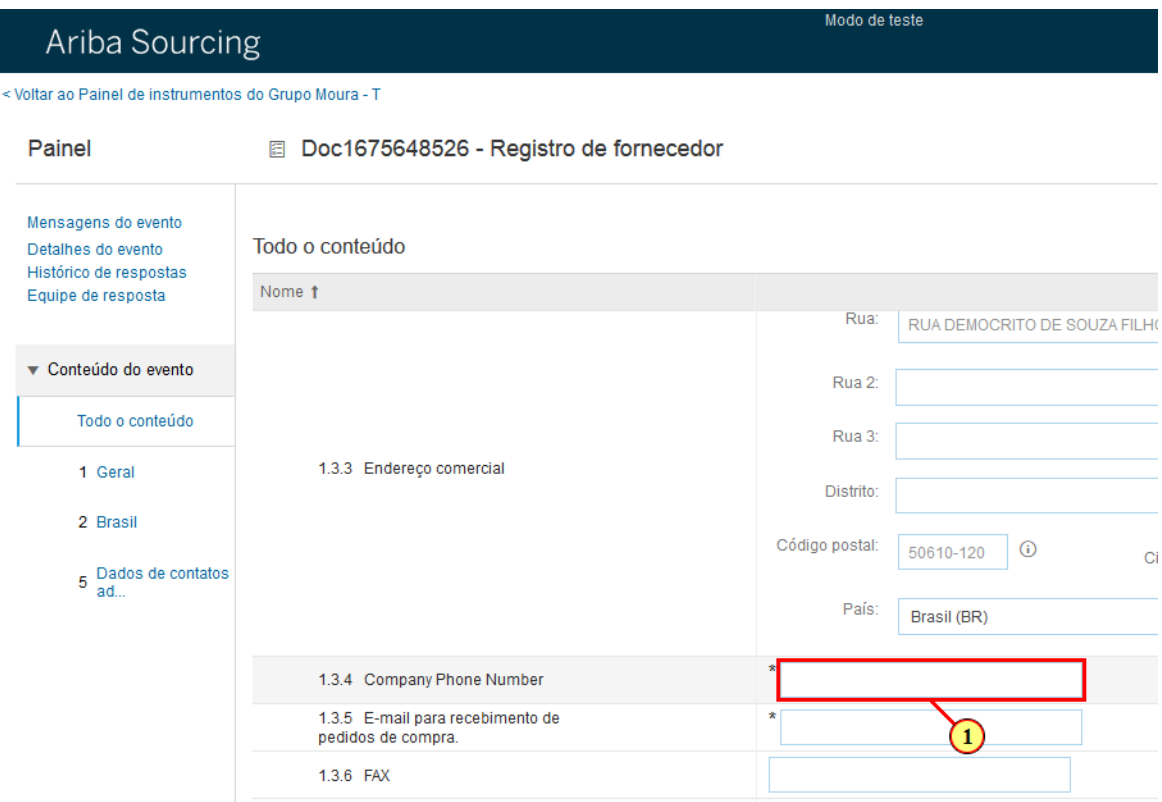

#### (1) Insira o número de telefone

### **1.1.30. Ariba Sourcing Grupo Moura - Mozilla Firefox**

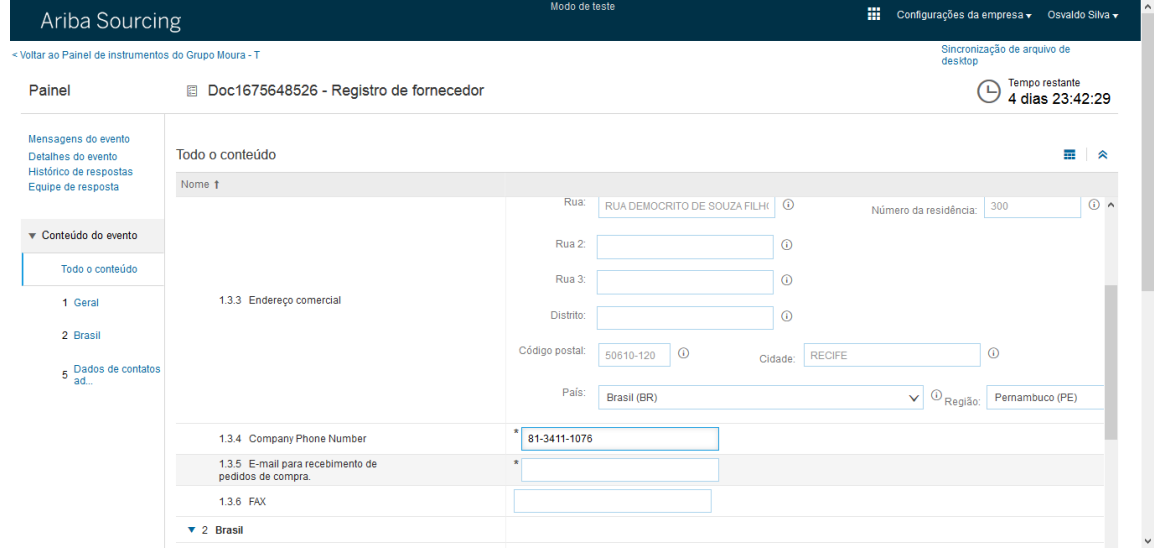

### **1.1.31. Ariba Sourcing Grupo Moura - Mozilla Firefox**

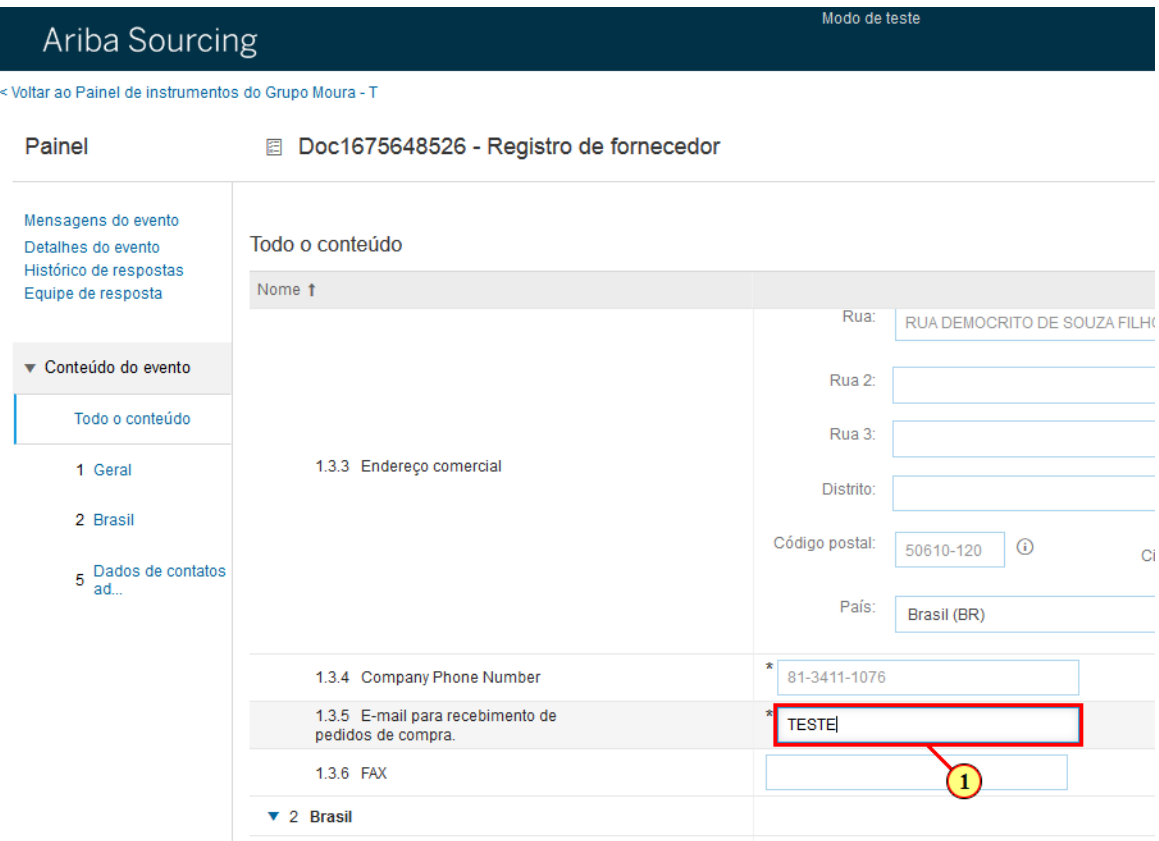

Esse é o email que receberá o pedido de compras.

#### (1) Insira o e-mail

### **1.1.32. Ariba Sourcing Grupo Moura - Mozilla Firefox**

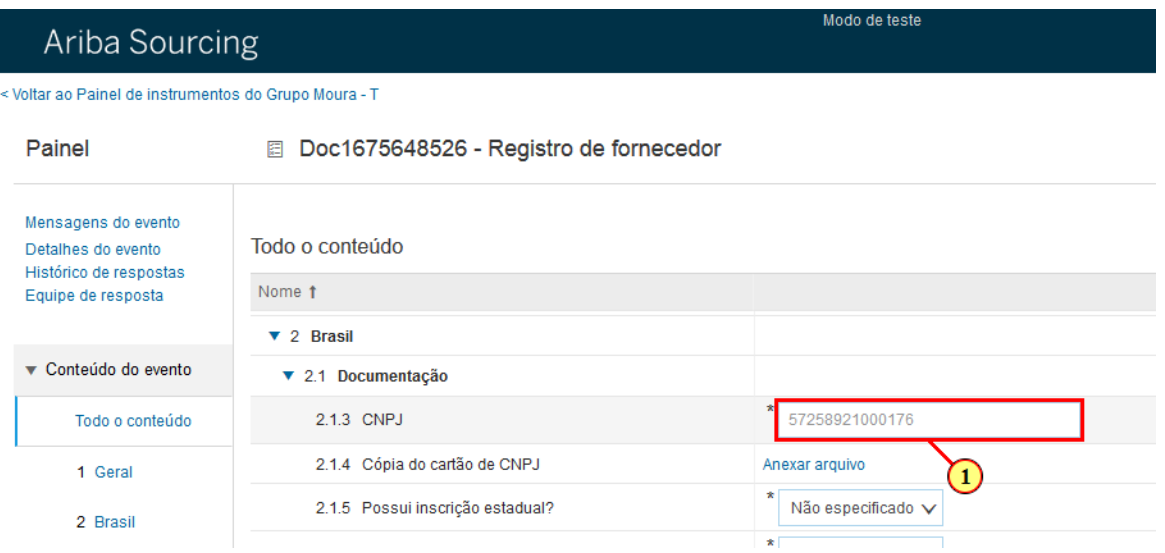

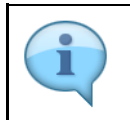

Atenção: As informações fiscais devem ser preenchidas somente com números, desconsiderando as pontuações.

(1) Verifique se o CNPJ está correto, se não estiver pode ser ajustado.

### **1.1.33. Ariba Sourcing Grupo Moura - Mozilla Firefox**

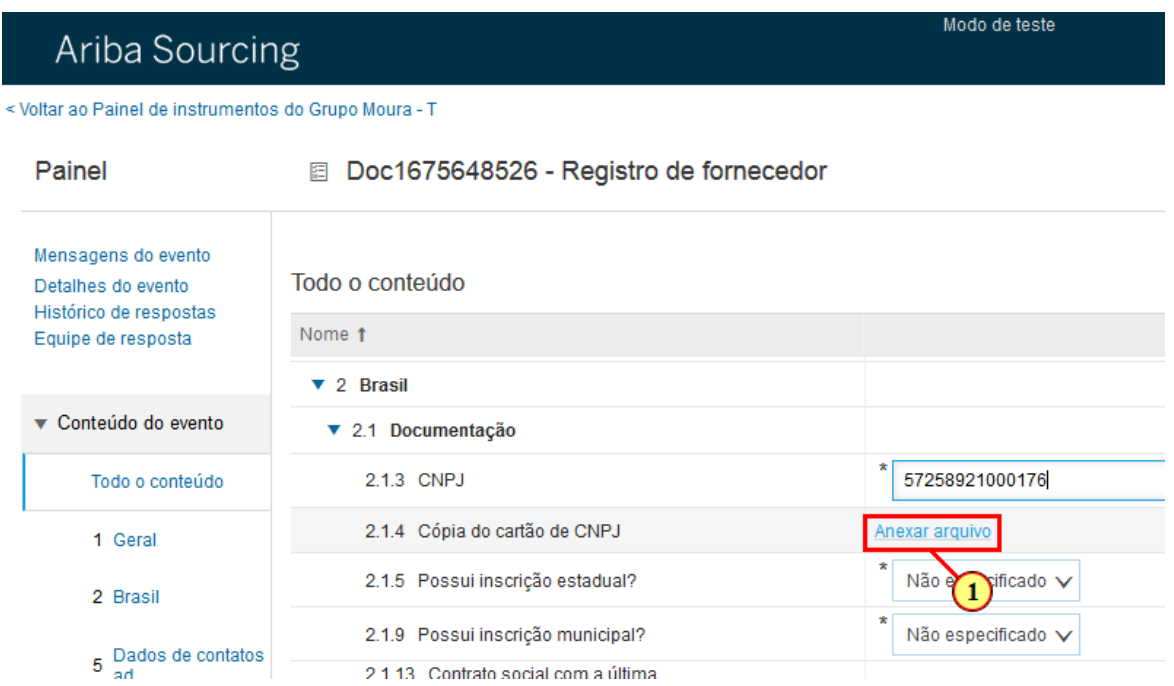

(1) Clique aqui para anexar uma cópia do Cartão CNPJ.

### **1.1.34. Ariba Sourcing Grupo Moura - Mozilla Firefox**

# Ariba Sourcing

< Voltar ao Painel de instrumentos do Grupo Moura - T

#### Adicionar anexo

Insira o local de um arquivo a ser adicionado como um /

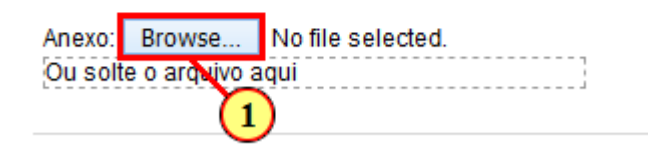

(1) Clique aqui para escolher o arquivo a ser carregado.

# **1.1.35. File Upload**

| Organizar $\blacktriangledown$<br>Nova pasta |                       | 睚                 |                  | l de tes |
|----------------------------------------------|-----------------------|-------------------|------------------|----------|
| <b>Exercition</b>                            | Nome                  | Data de modificaç | Tipo             |          |
| Área de Trabalho                             | 8 Item Teste 1        | 10/07/2018 20:16  | Adobe Acrobat D. |          |
| <b>Downloads</b>                             | Item Teste 2          | 11/07/2018 15:52  | Arquivo do WinR  |          |
| Locais recentes                              | Item Teste 3          | 07/2018 15:53     | Arquivo ZIP do W |          |
|                                              | <b>Millem TESTE 4</b> | 10/07/2018 18:04  | Documento do M   |          |
| ed Grupo doméstico                           | Hall Item TESTE 5     | 10/07/2018 16:53  | Documento do M   |          |
|                                              | Item Teste 6.dwg      | 24/05/2018 10:08  | Arquivo DWG      | Quand    |
| Meu computador                               | <b>D</b> Item Teste 7 | 05/07/2018 18:40  | Imagem PNG       |          |

 $\bullet$ ı

Atenção: É permitido apenas 1 anexo, caso tenha mais de um arquivo deve ser compactado (zipar) antes de anexar.

(1) Selecione o arquivo.

### **1.1.36. File Upload**

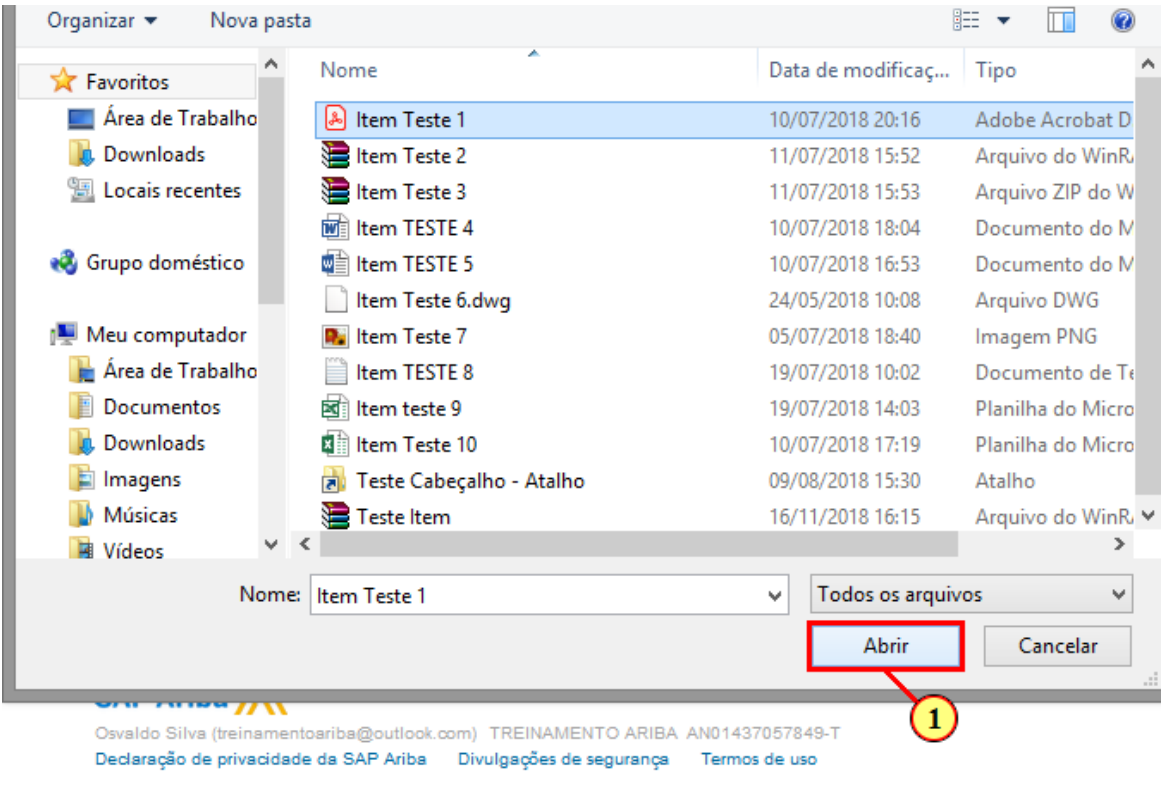

(1) Clique em

Abrir

I

# **1.1.37. Ariba Sourcing Grupo Moura - Mozilla Firefox**

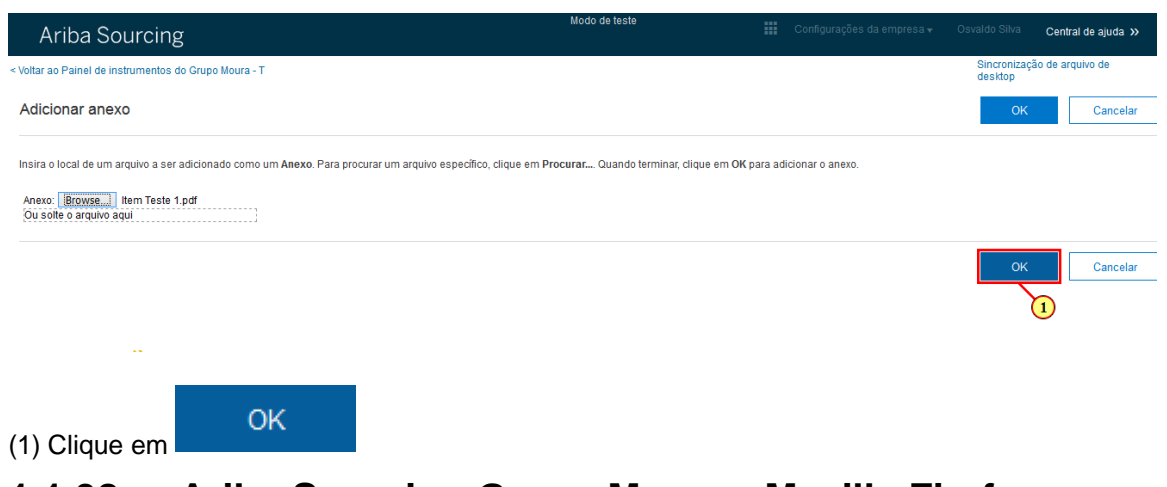

### **1.1.38. Ariba Sourcing Grupo Moura - Mozilla Firefox**

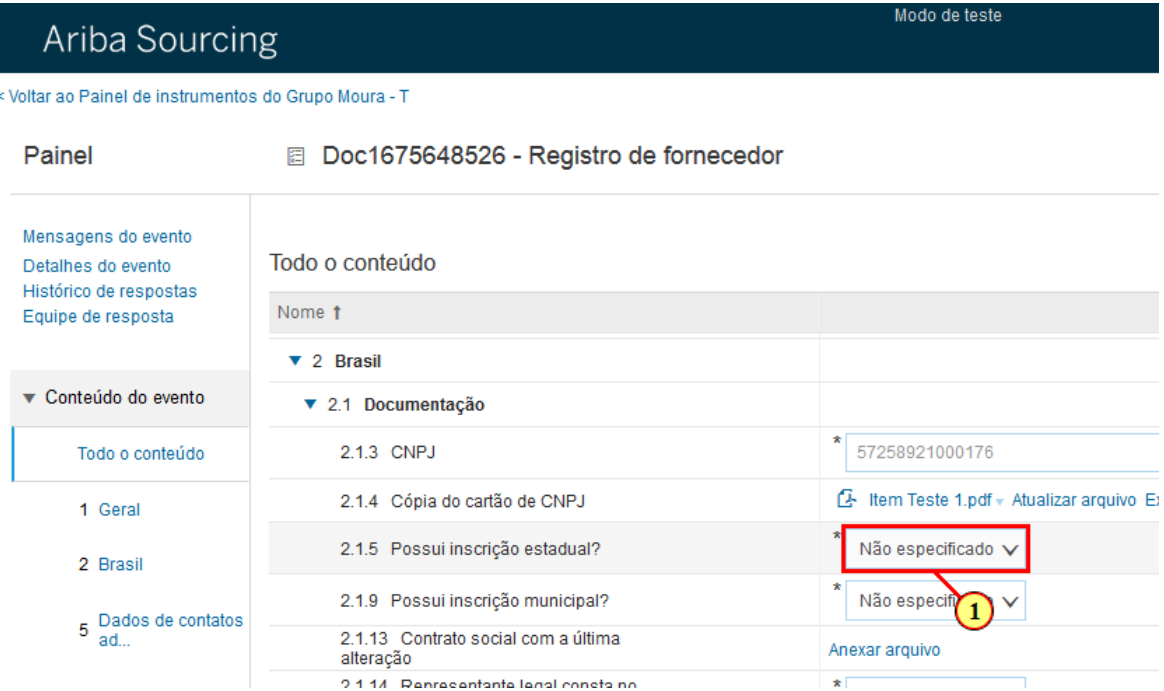

(1) Clique aqui para abrir as opções.

### **1.1.39. Ariba Sourcing Grupo Moura - Mozilla Firefox**

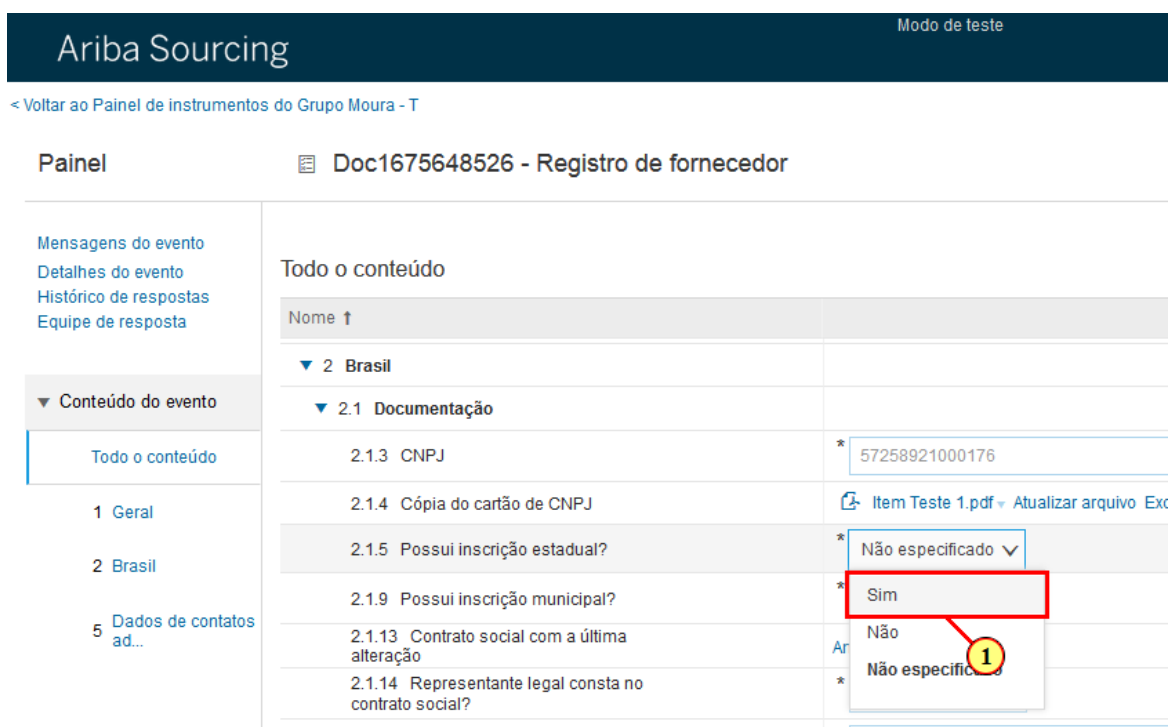

(1) Selecione a opção desejada.

### **1.1.40. Ariba Sourcing Grupo Moura - Mozilla Firefox**

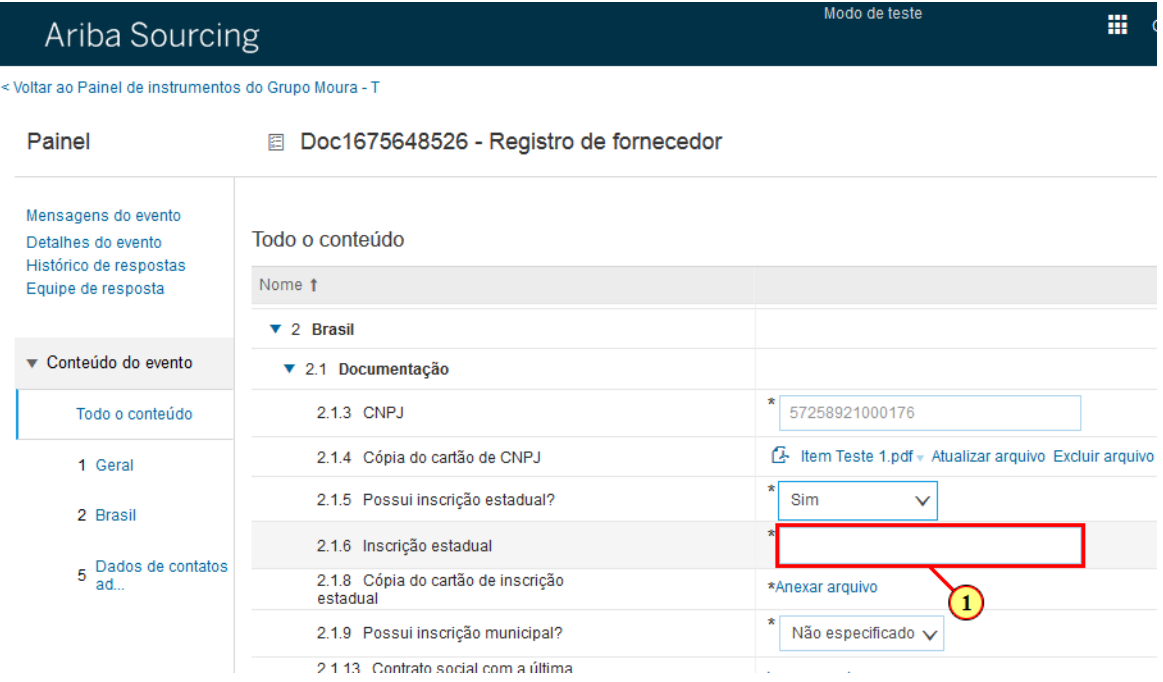

(1) Nesse campo você deve inserir sua Inscrição Estadual.

I

# **1.1.41. Ariba Sourcing Grupo Moura - Mozilla Firefox**

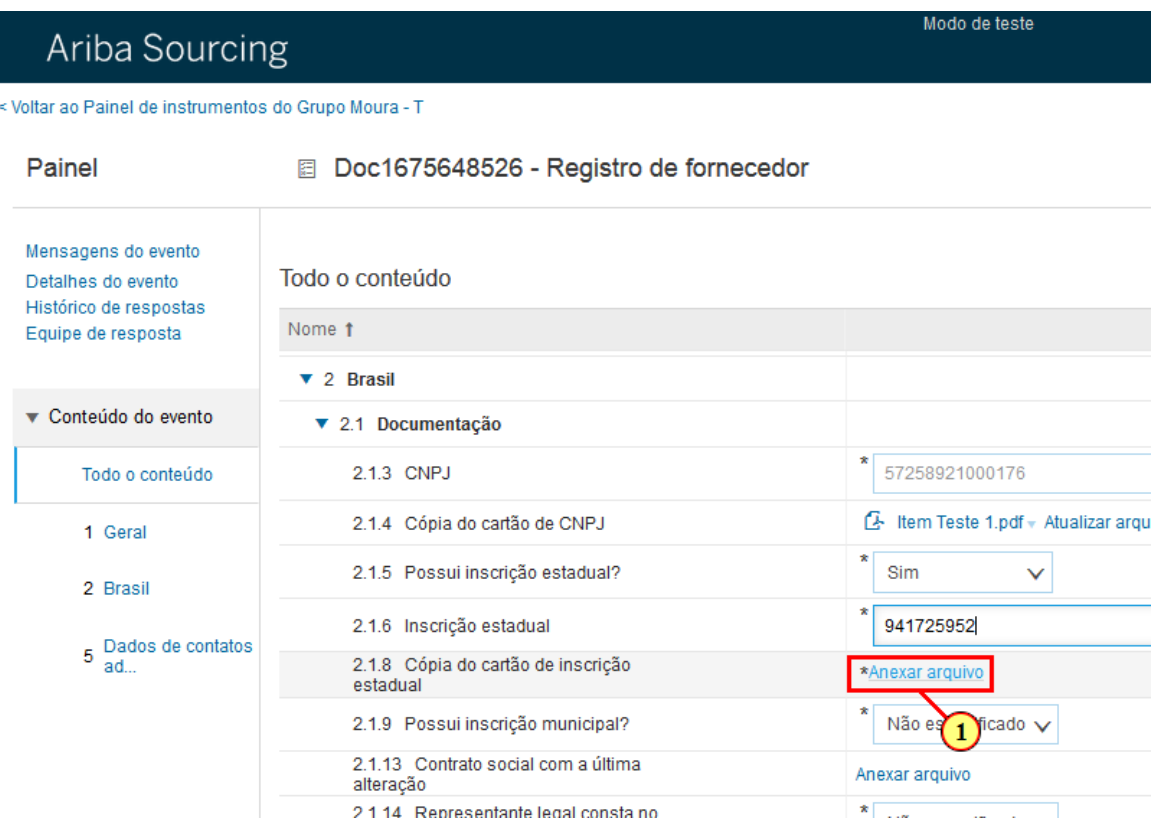

(1) Clique aqui para inserir a evidência da Inscrição Estadual.

### **1.1.42. Ariba Sourcing Grupo Moura - Mozilla Firefox**

# Ariba Sourcing

< Voltar ao Painel de instrumentos do Grupo Moura - T

### Adicionar anexo

Insira o local de um arquivo a ser adicionado como um /

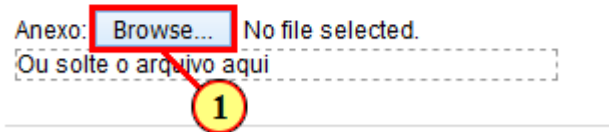

(1) Clique aqui para selecionar o arquivo.

# **1.1.43. File Upload**

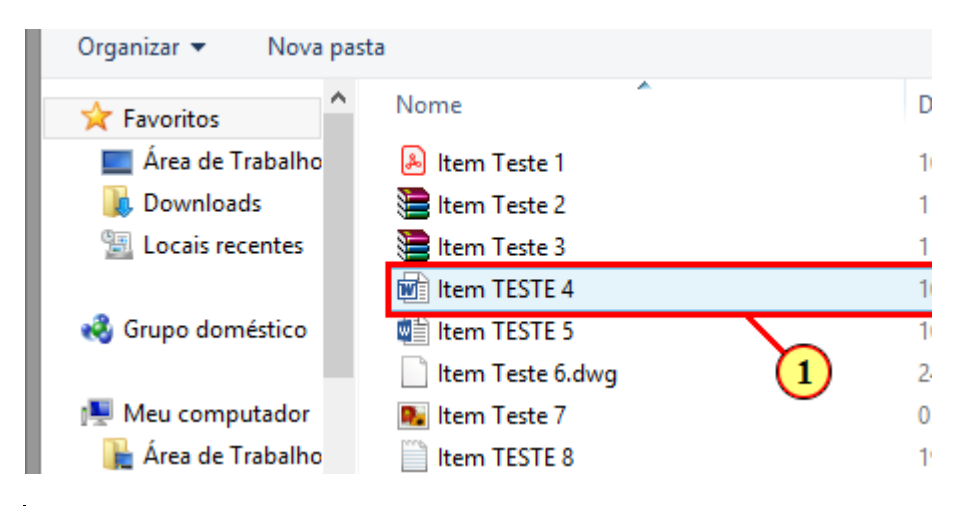

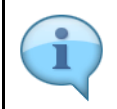

Atenção: É permitido apenas 1 anexo, caso tenha mais de um arquivo deve ser compactado (zipar) antes de anexar.

#### (1) Selecione o arquivo desejado.

### **1.1.44. File Upload**

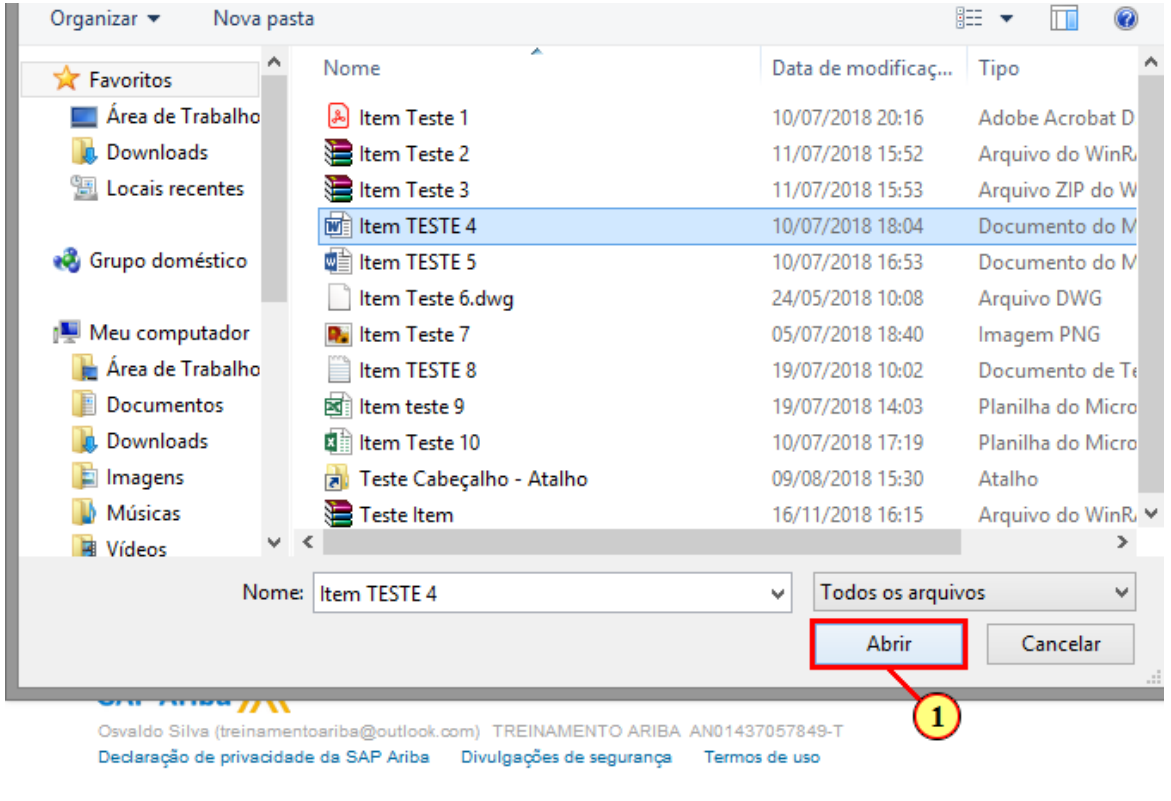

(1) Clique em

Abrir

Author: eder.amorim **27** 2019-02-27

# **1.1.45. Ariba Sourcing Grupo Moura - Mozilla Firefox**

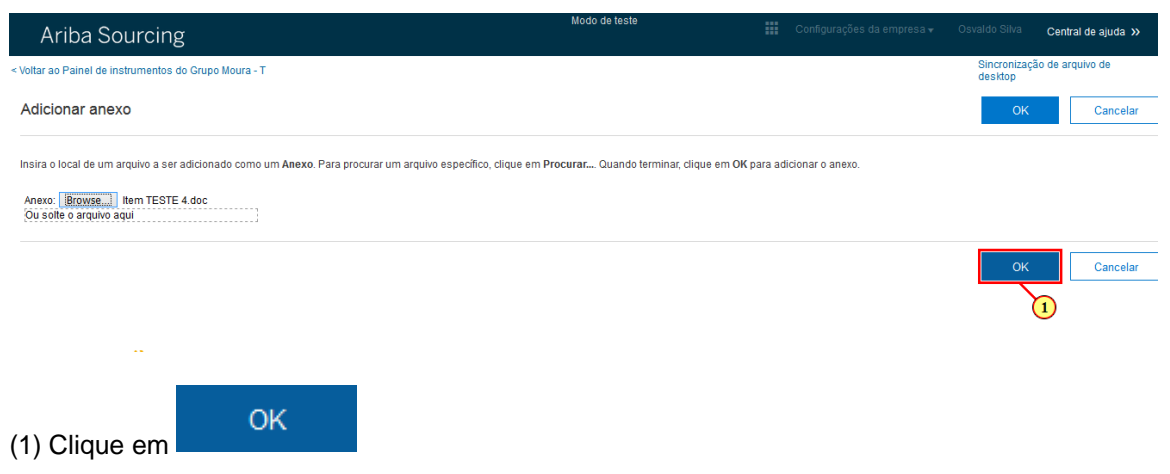

### **1.1.46. Ariba Sourcing Grupo Moura - Mozilla Firefox**

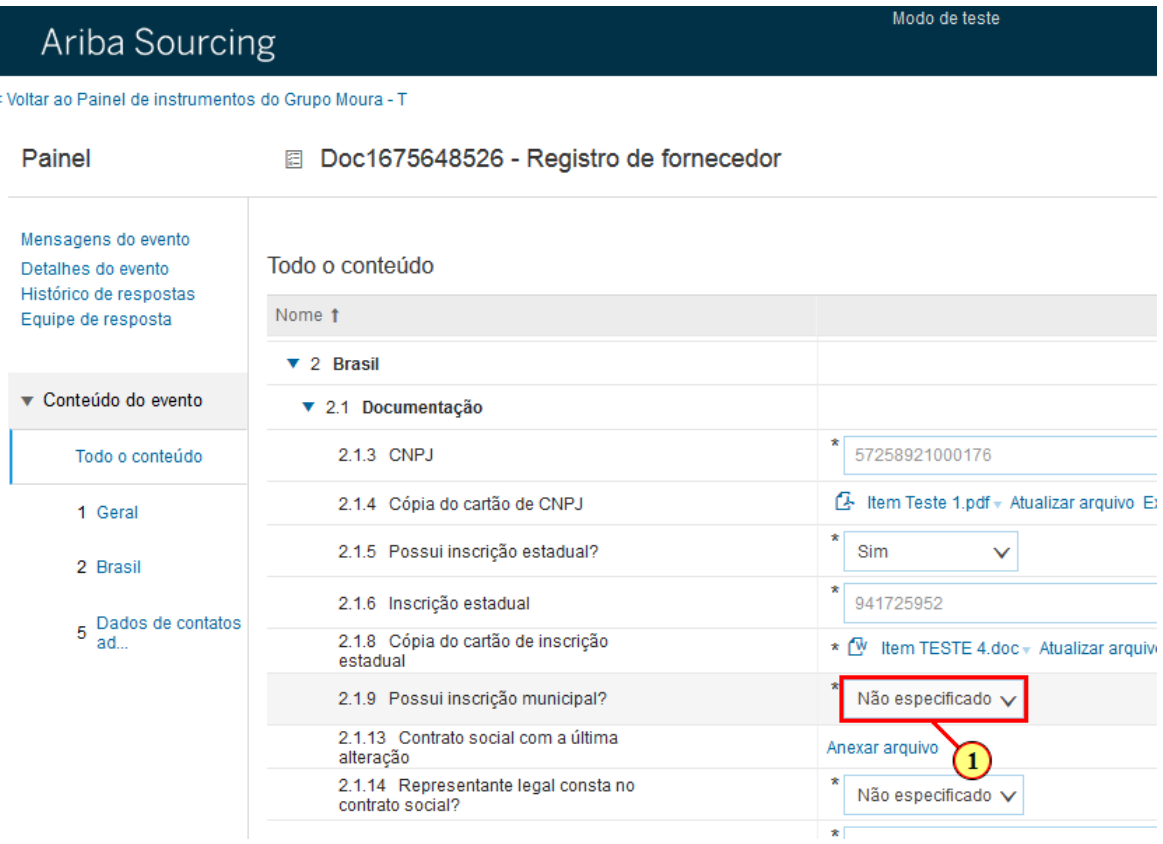

(1) Clique aqui para visualizar as opções.

# **1.1.47. Ariba Sourcing Grupo Moura - Mozilla Firefox**

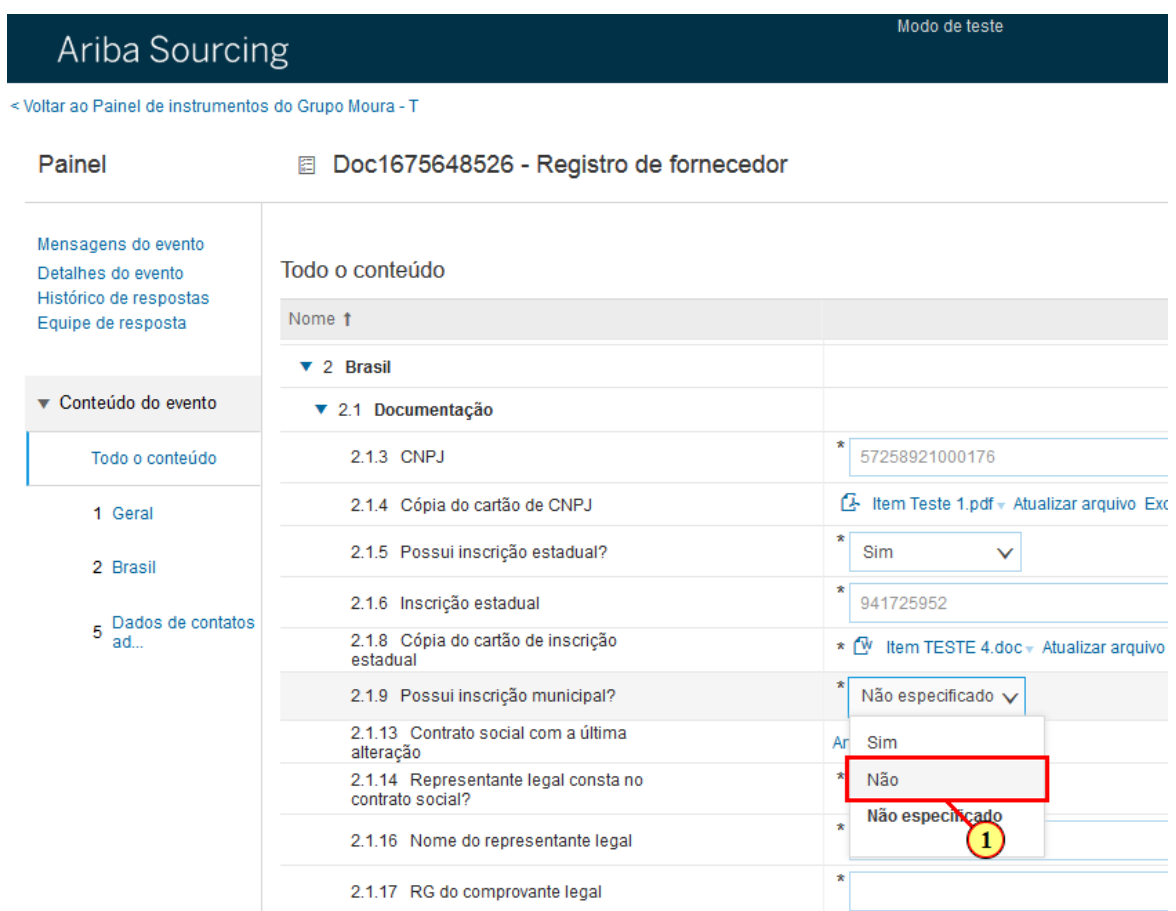

(1) Selecione a opção desejada.

## **1.1.48. Ariba Sourcing Grupo Moura - Mozilla Firefox**

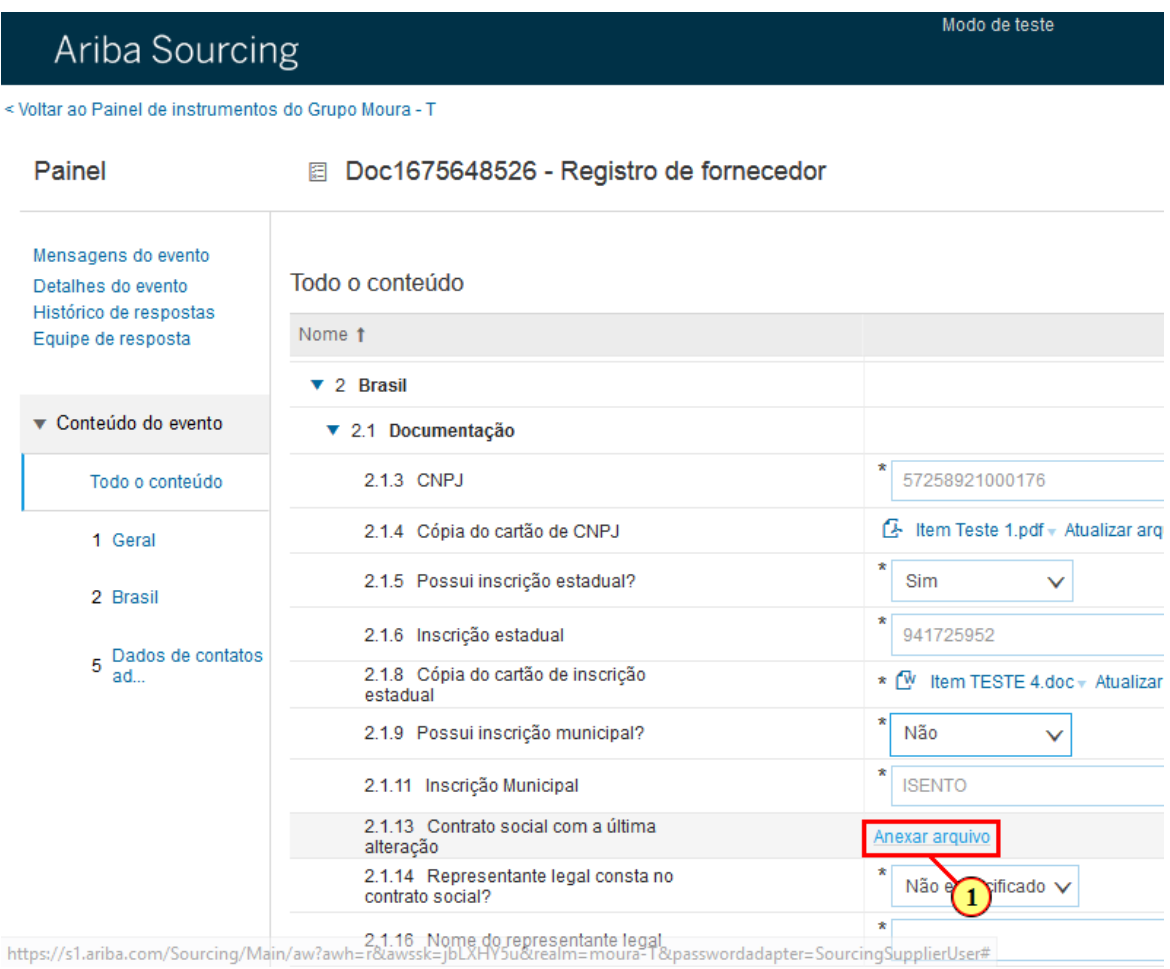

#### (1) Clique aqui para inserir uma cópia do Contrato Social

### **1.1.49. Ariba Sourcing Grupo Moura - Mozilla Firefox**

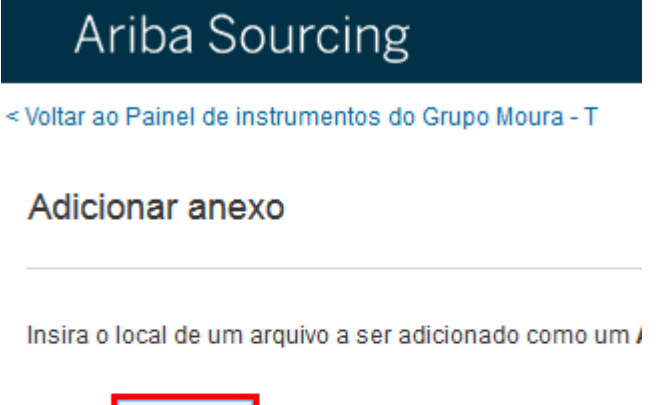

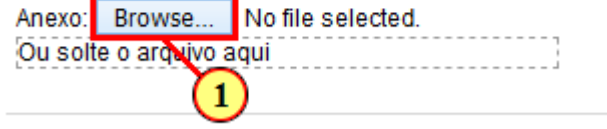

(1) Clique aqui para selecionar o documento desejado.

compactado (zipar) antes de anexar.

# **1.1.50. File Upload**

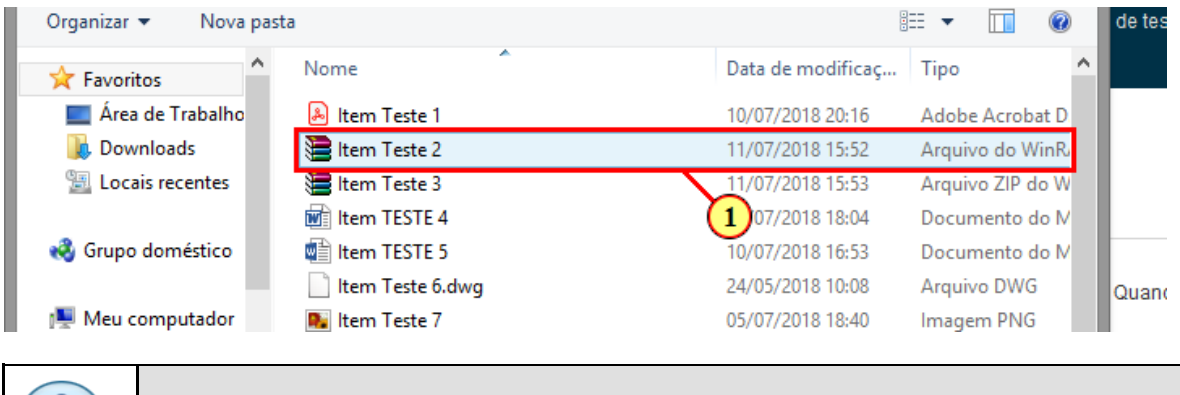

Atenção: É permitido apenas 1 anexo, caso tenha mais de um arquivo deve ser

(1) Selecione o arquivo.

# **1.1.51. File Upload**

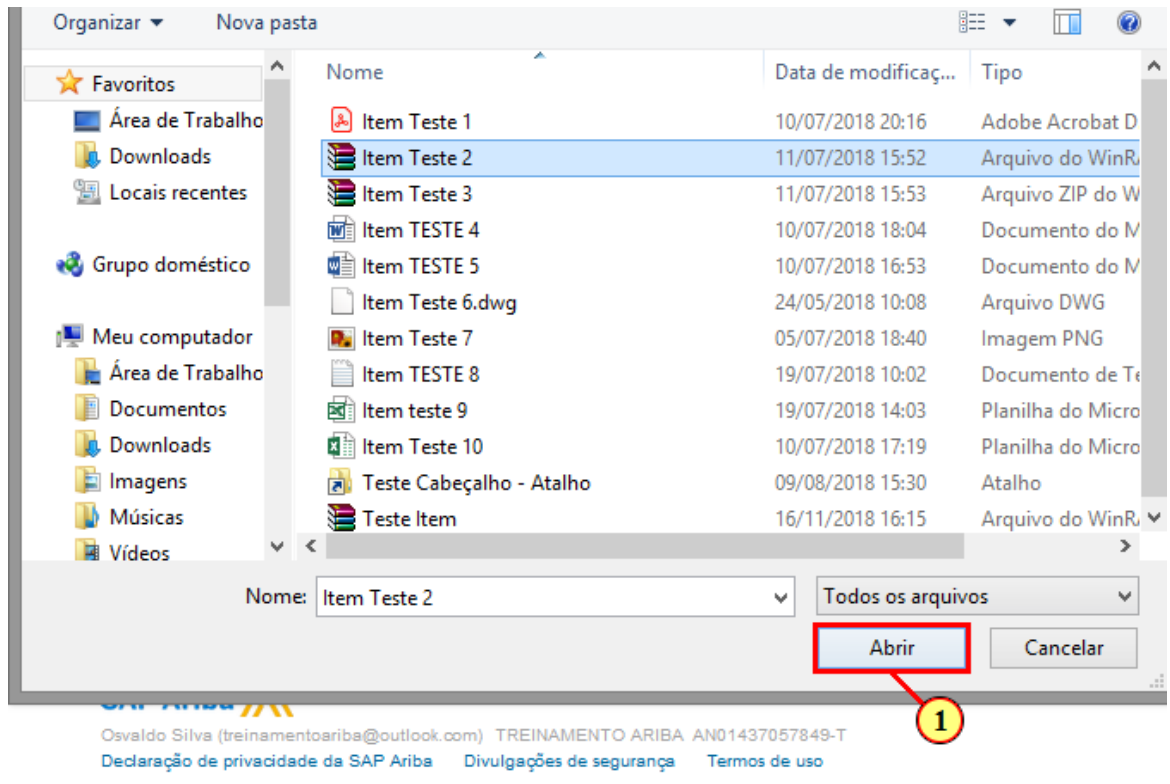

(1) Clique em

Abrir

### **1.1.52. Ariba Sourcing Grupo Moura - Mozilla Firefox**

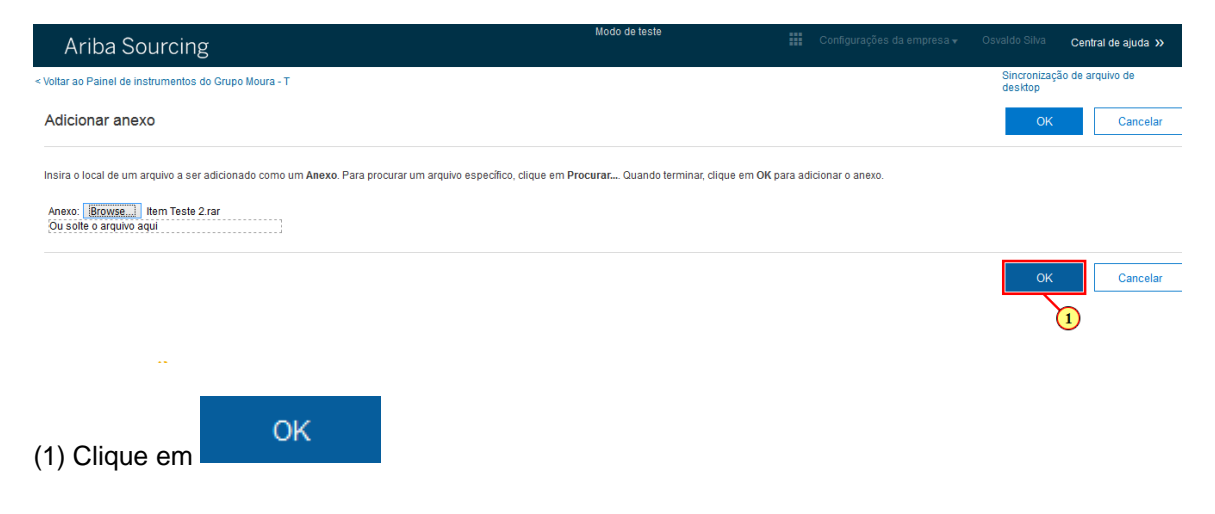

I

### **1.1.53. Ariba Sourcing Grupo Moura - Mozilla Firefox**

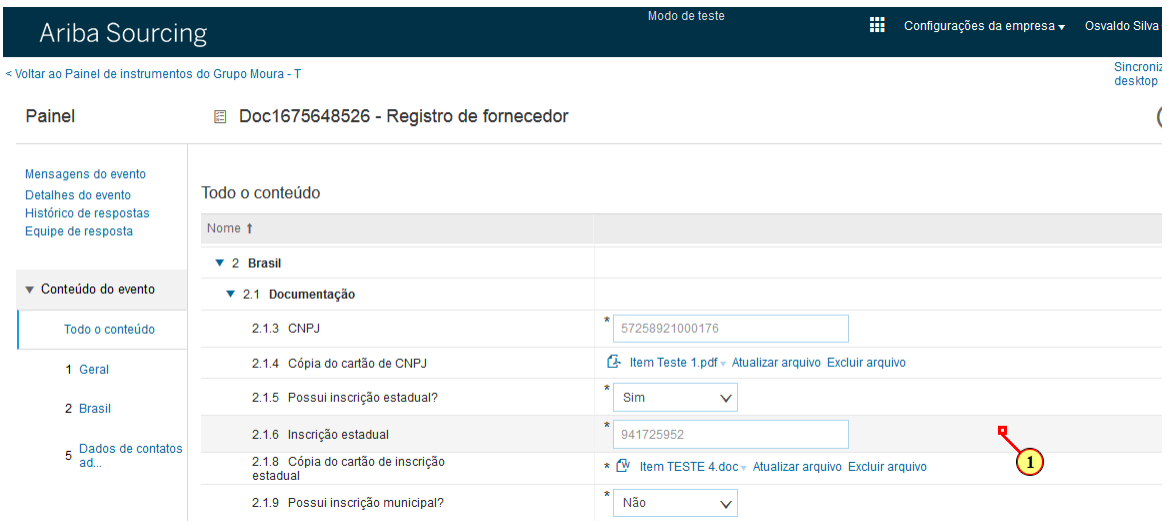

(1) Rolar roda do mouse para baixo para que a tela fique na localização desejada

### **1.1.54. Ariba Sourcing Grupo Moura - Mozilla Firefox**

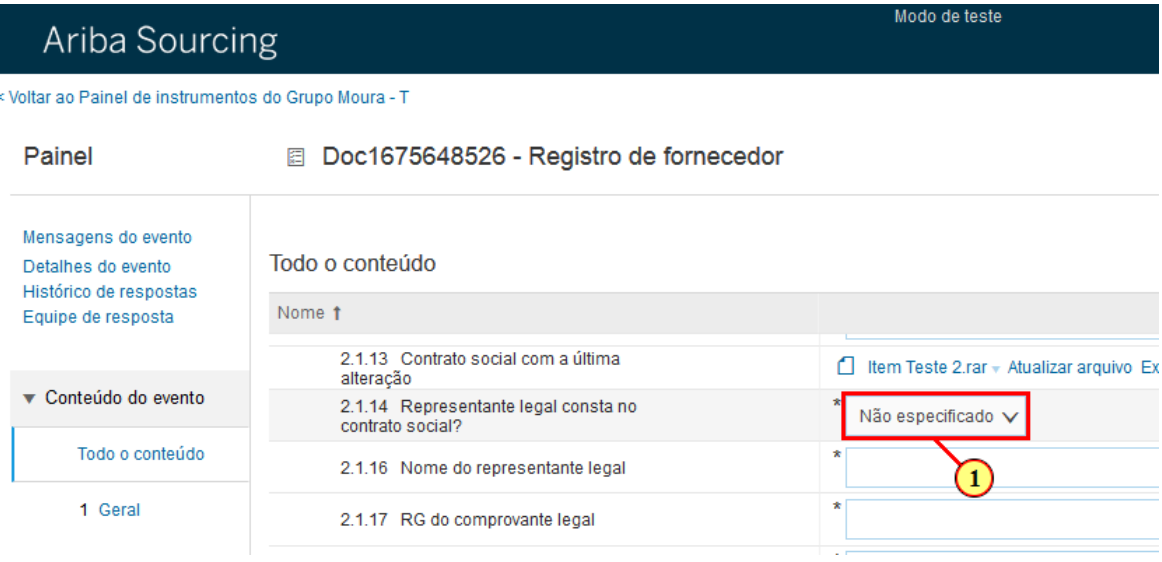

(1) Informe se o Representante Legar consta no contrato social.

### **1.1.55. Ariba Sourcing Grupo Moura - Mozilla Firefox**

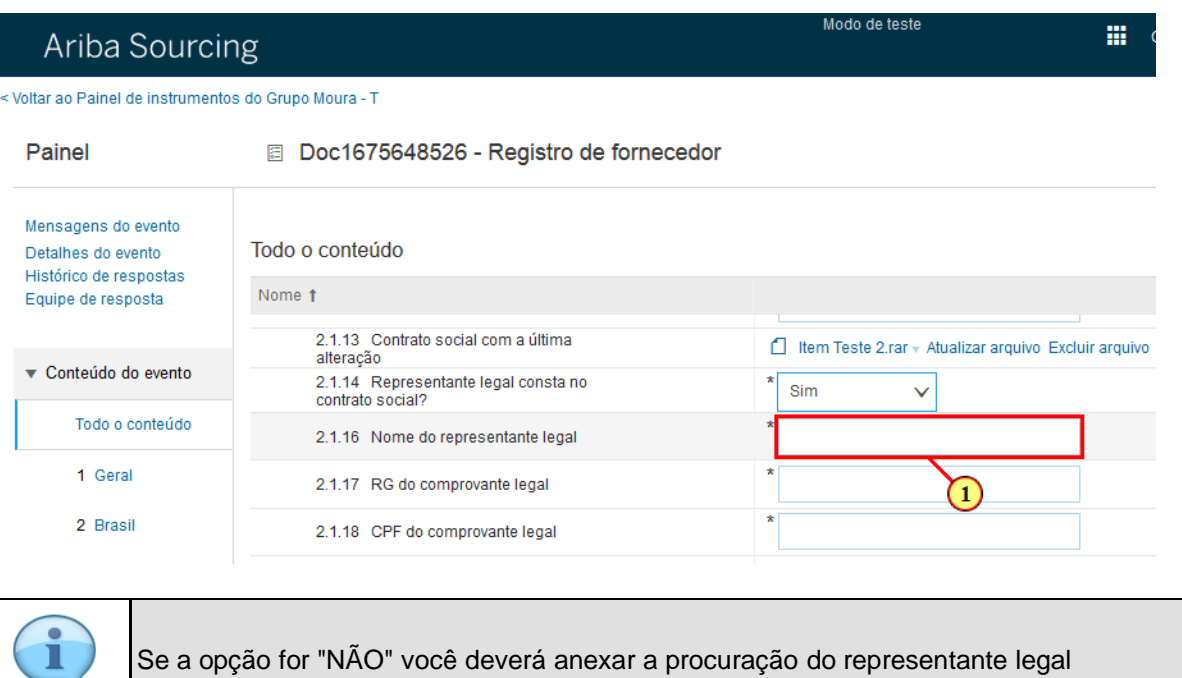

#### (1) Insira o Nome do Representante Legal

### **1.1.56. Ariba Sourcing Grupo Moura - Mozilla Firefox**

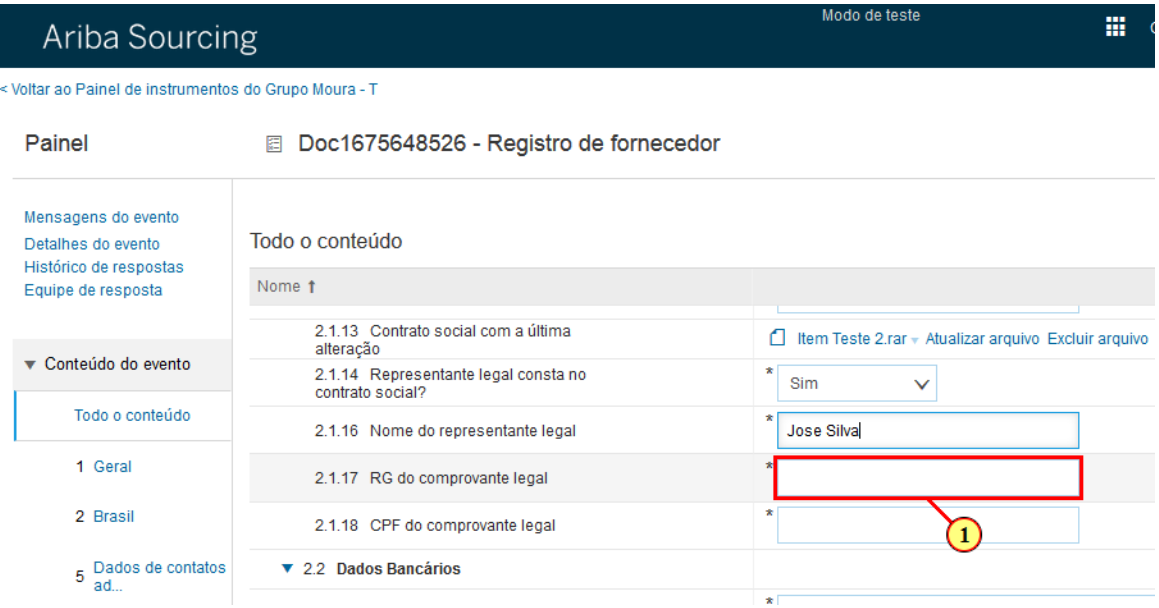

#### (1) Insira o RG do Representante Legal (Somente números)

### **1.1.57. Ariba Sourcing Grupo Moura - Mozilla Firefox**

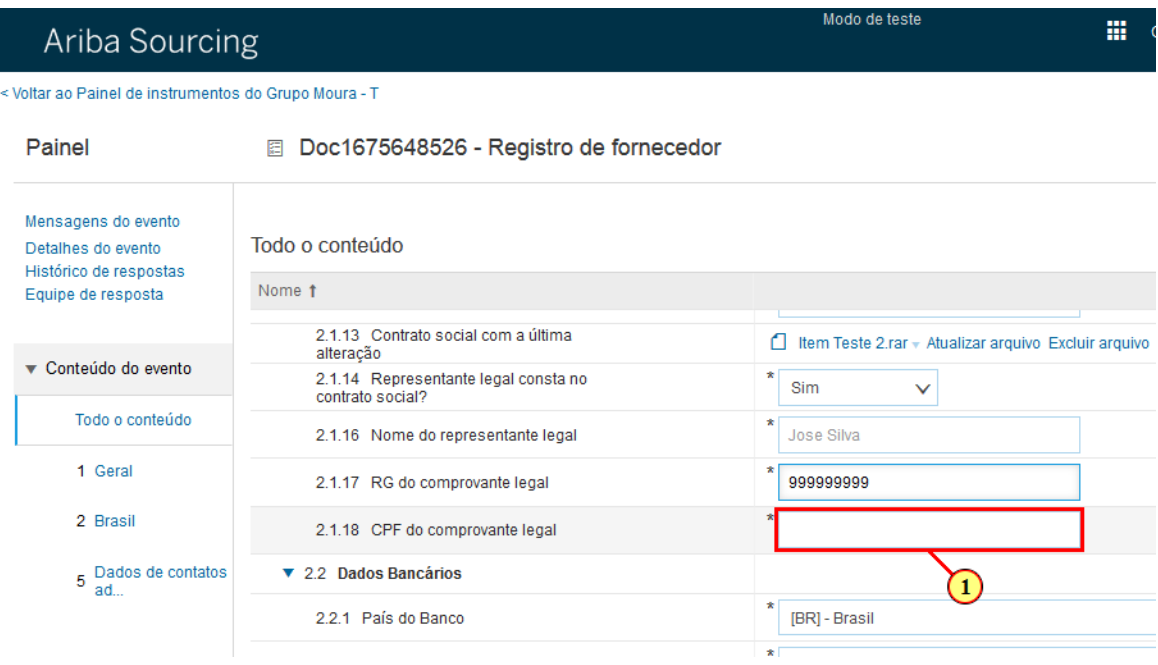

(1) Insira o CPF do Representante Legal (somente números)

### **1.1.58. Ariba Sourcing Grupo Moura - Mozilla Firefox**

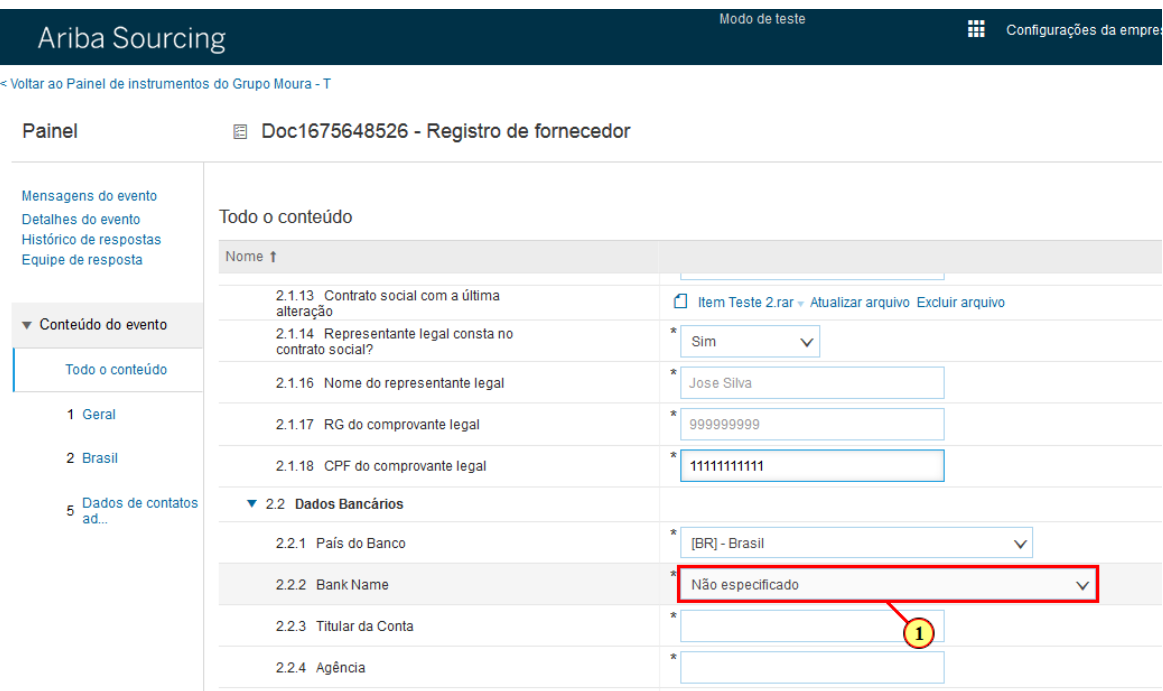

(1) Selecione o Banco

# **1.1.59. Ariba Sourcing Grupo Moura - Mozilla Firefox**

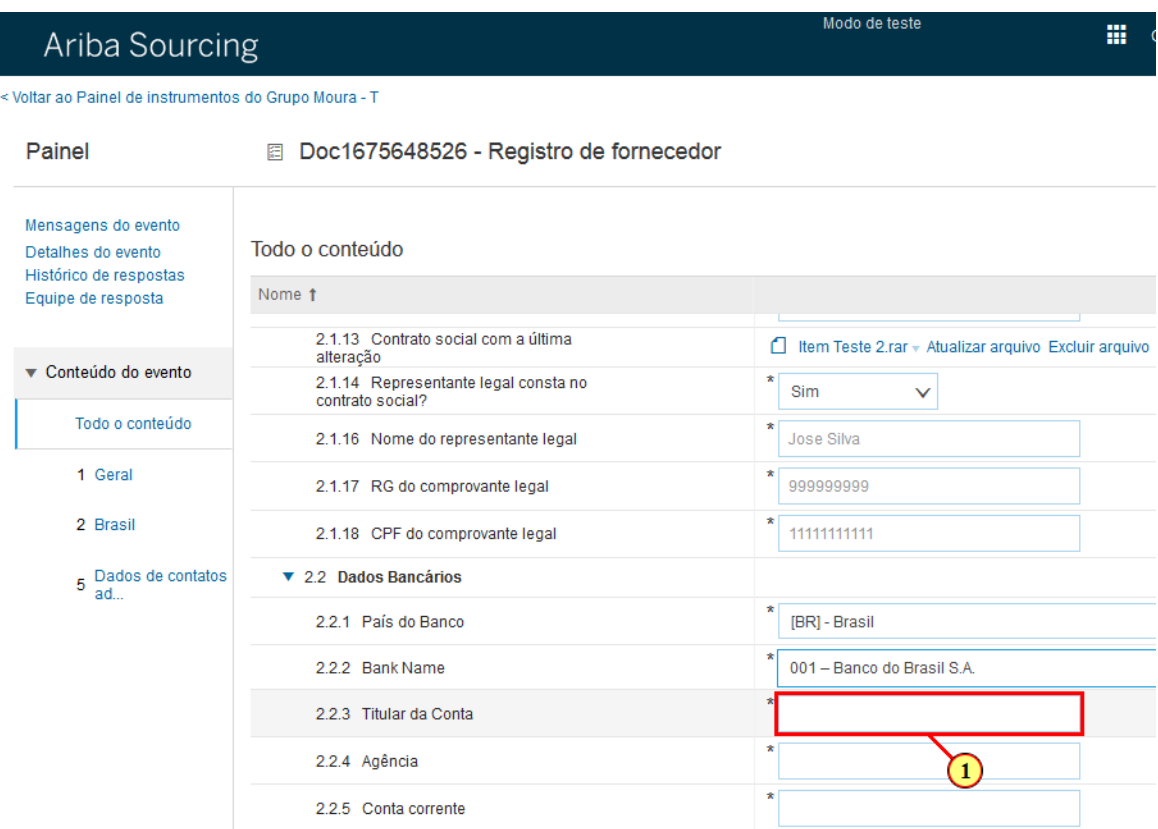

(1) Informe o titular da conta.

# **1.1.60. Ariba Sourcing Grupo Moura - Mozilla Firefox**

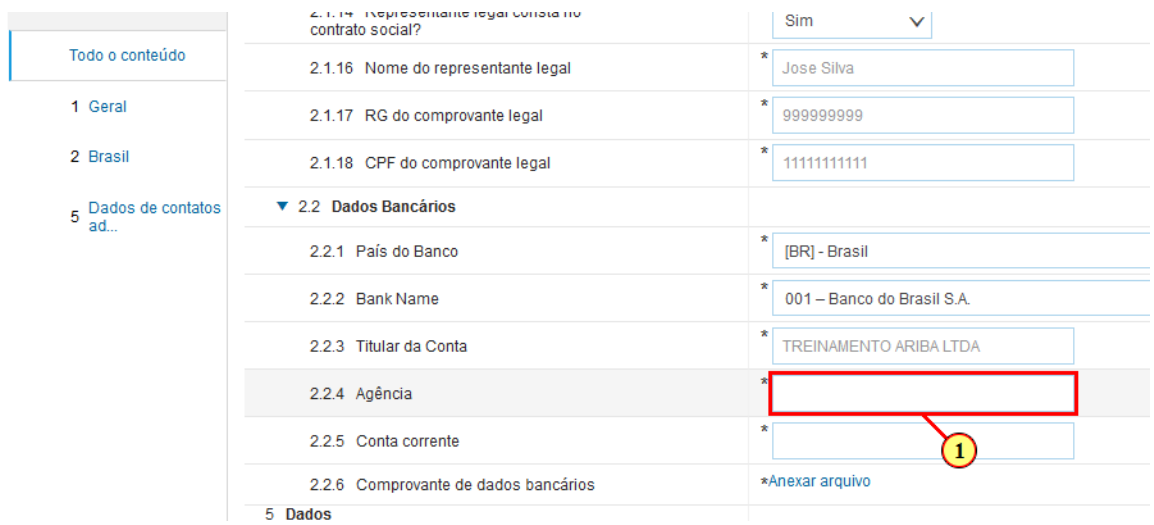

(1) Insira a agência

### **1.1.61. Ariba Sourcing Grupo Moura - Mozilla Firefox**

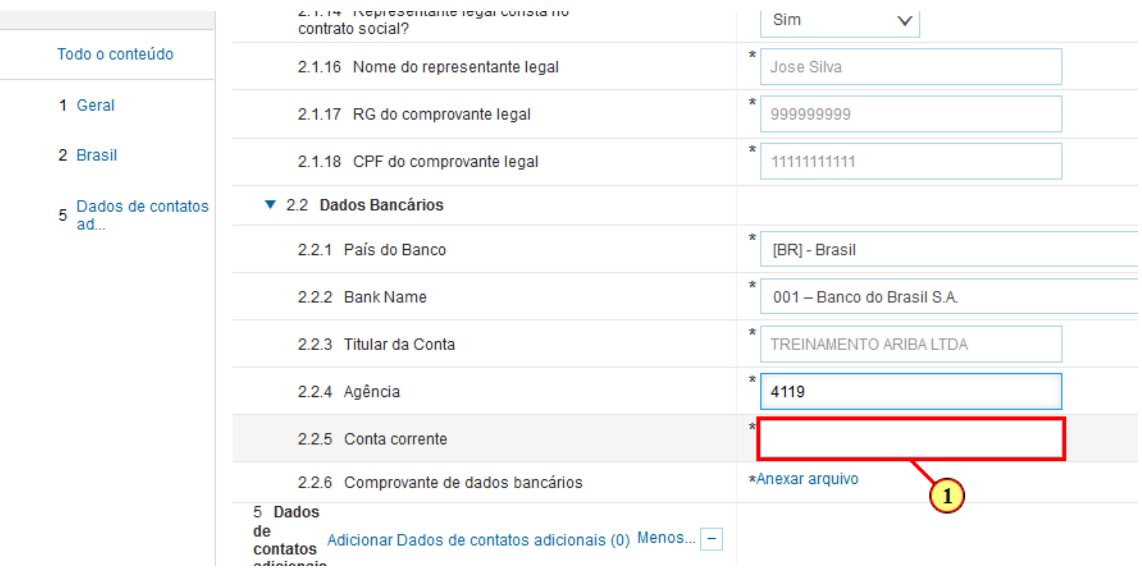

(1) Insira a Conta Corrente.

### **1.1.62. Ariba Sourcing Grupo Moura - Mozilla Firefox**

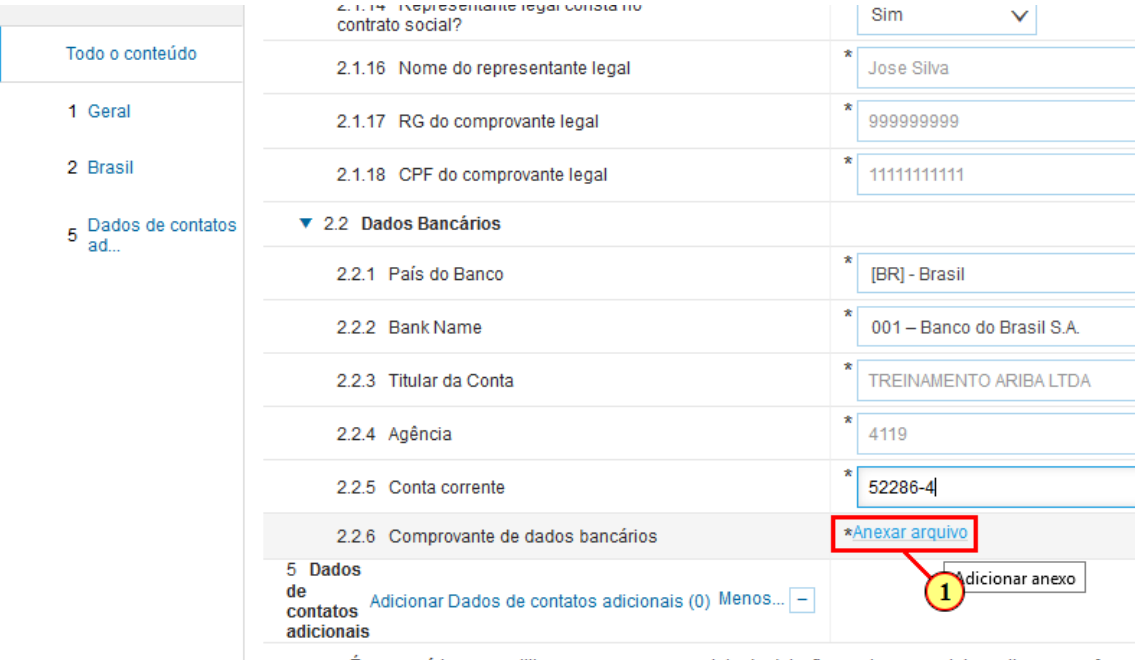

É necessário compartilhar ao menos seu contato do dpto, financeiro, mas sinta-se livre para oferec

(1) Clique aqui para anexar um comprovante de dados bancários.

undefined

### **1.1.63. Ariba Sourcing Grupo Moura - Mozilla Firefox**

< Voltar ao Painel de instrumentos do Grupo Moura - T

#### Adicionar anexo

Insira o local de um arquivo a ser adicionado como um /

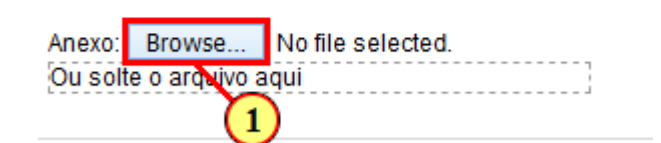

(1) Clique aqui para selecinar o arquivo desejado.

### **1.1.64. File Upload**

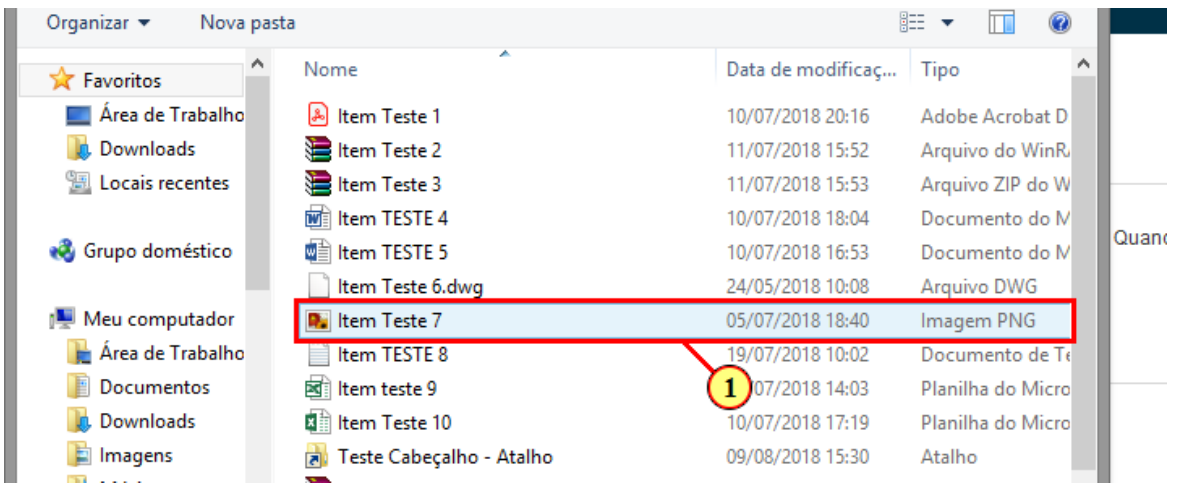

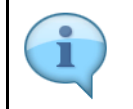

Atenção: É permitido apenas 1 anexo, caso tenha mais de um arquivo deve ser compactado (zipar) antes de anexar.

(1) Selecione o arquivo desejado.

### **1.1.65. File Upload**

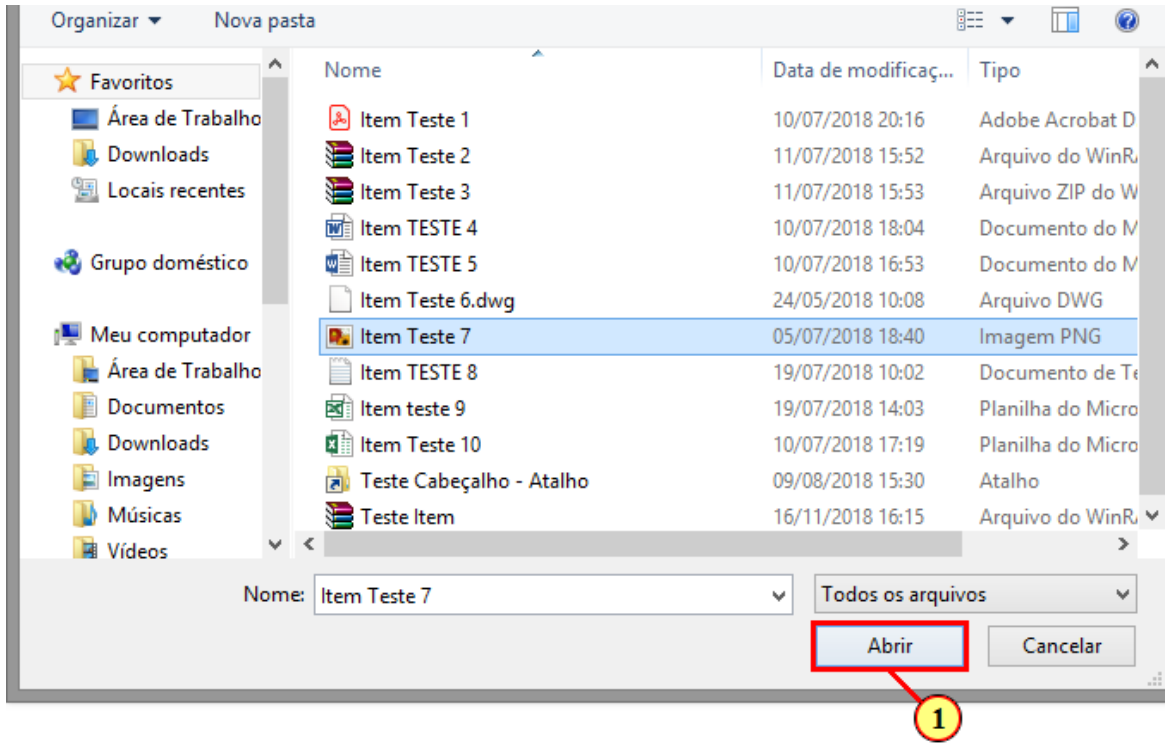

(1) Clique em

Abrir

### **1.1.66. Ariba Sourcing Grupo Moura - Mozilla Firefox**

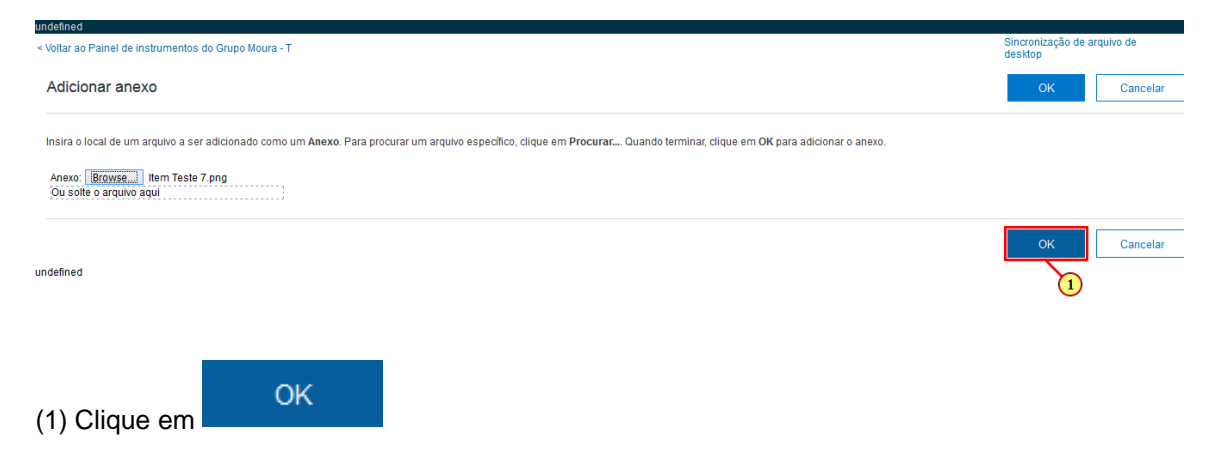

# **1.1.67. Ariba Sourcing Grupo Moura - Mozilla Firefox**

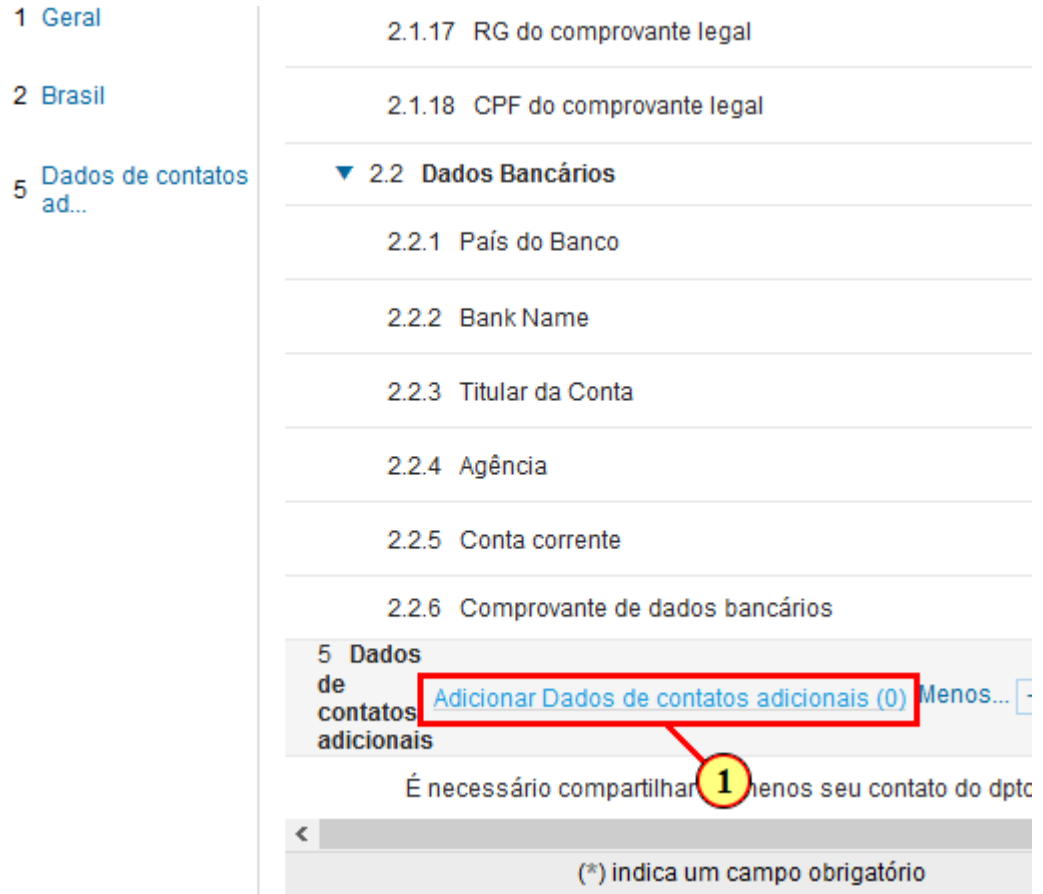

(1) Clique aqui para adicionar contatos alternativos. É obrigatório pelo menos 1.

### **1.1.68. Ariba Sourcing Grupo Moura - Mozilla Firefox**

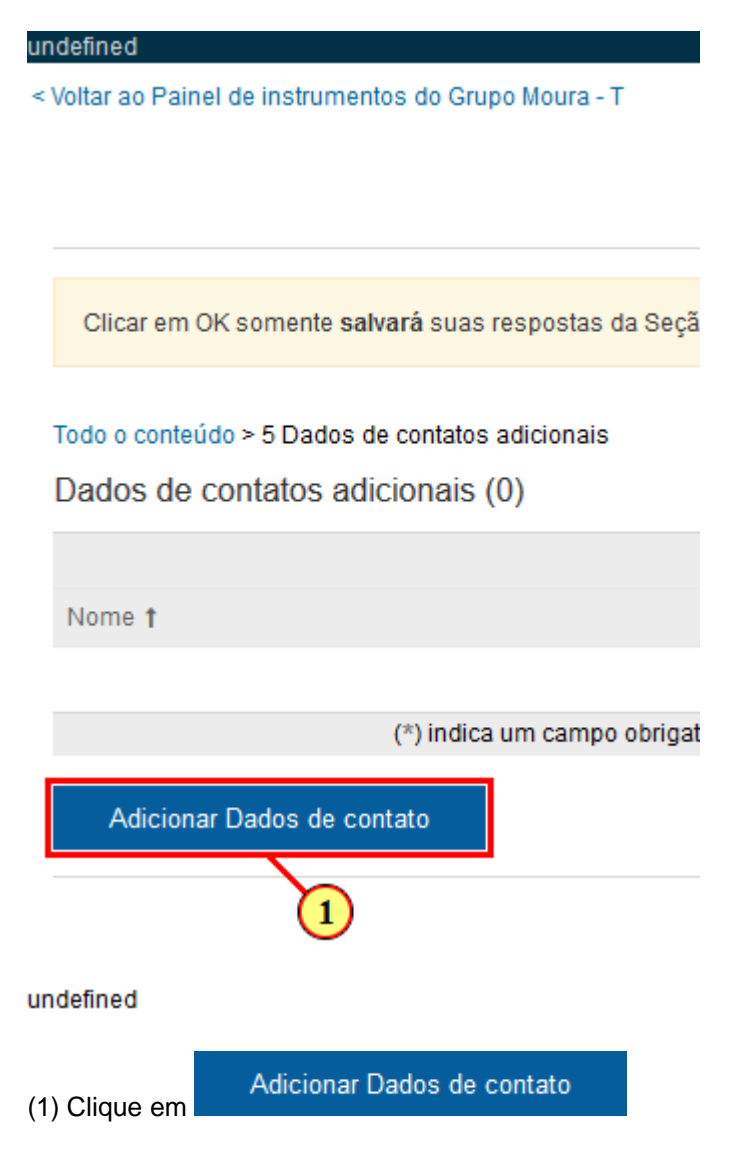

henitehnu

### **1.1.69. Ariba Sourcing Grupo Moura - Mozilla Firefox**

< Voltar ao Painel de instrumentos do Grupo Moura - T

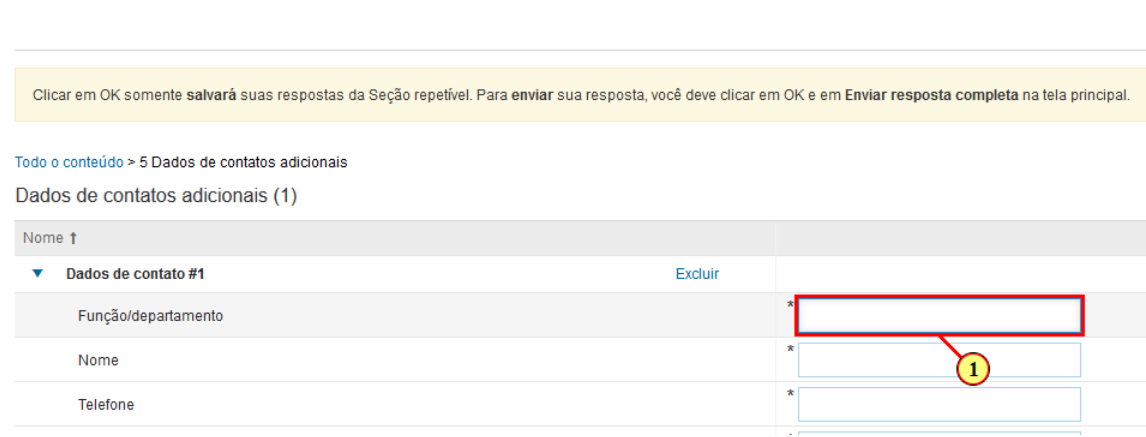

Você pode incluir quantos achar necessário, clicando aqui

(1) Insira a Função e/ou Departamento do contato.

### **1.1.70. Ariba Sourcing Grupo Moura - Mozilla Firefox**

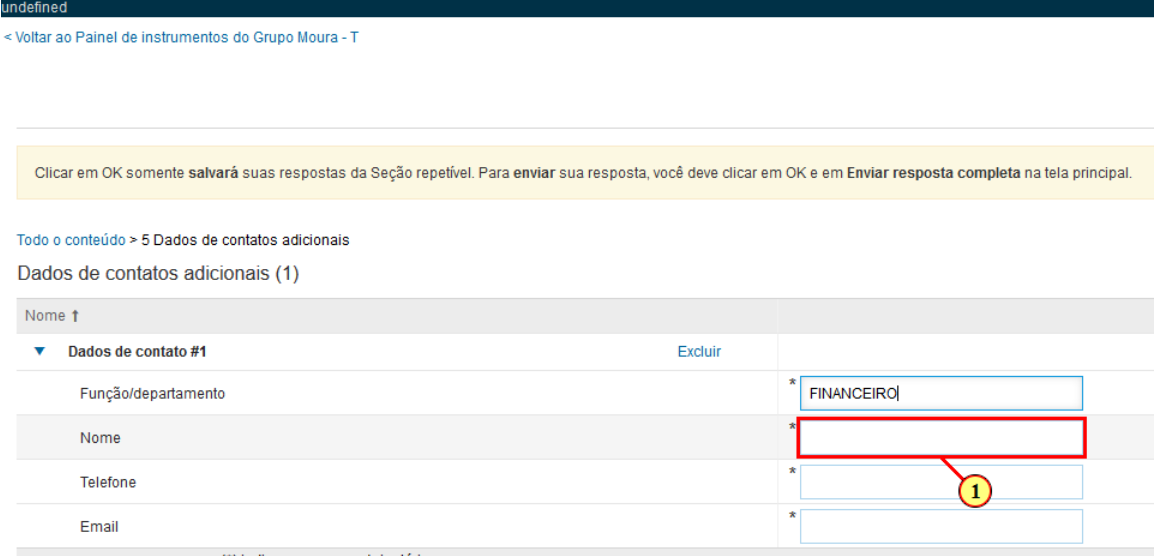

#### (1) Insira o Nome

undefined

### **1.1.71. Ariba Sourcing Grupo Moura - Mozilla Firefox**

< Voltar ao Painel de instrumentos do Grupo Moura - T

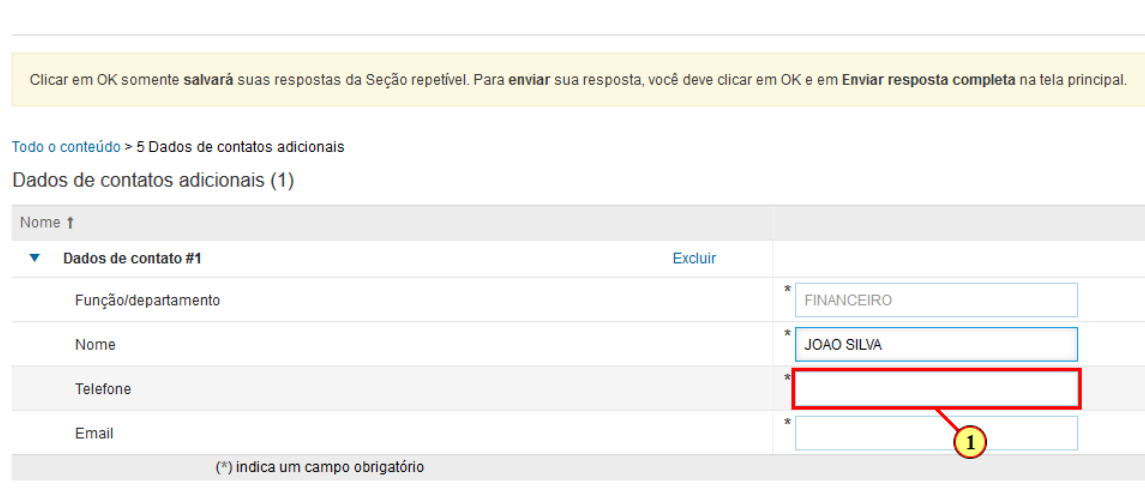

#### (1) Insira o telefone

### **1.1.72. Ariba Sourcing Grupo Moura - Mozilla Firefox**

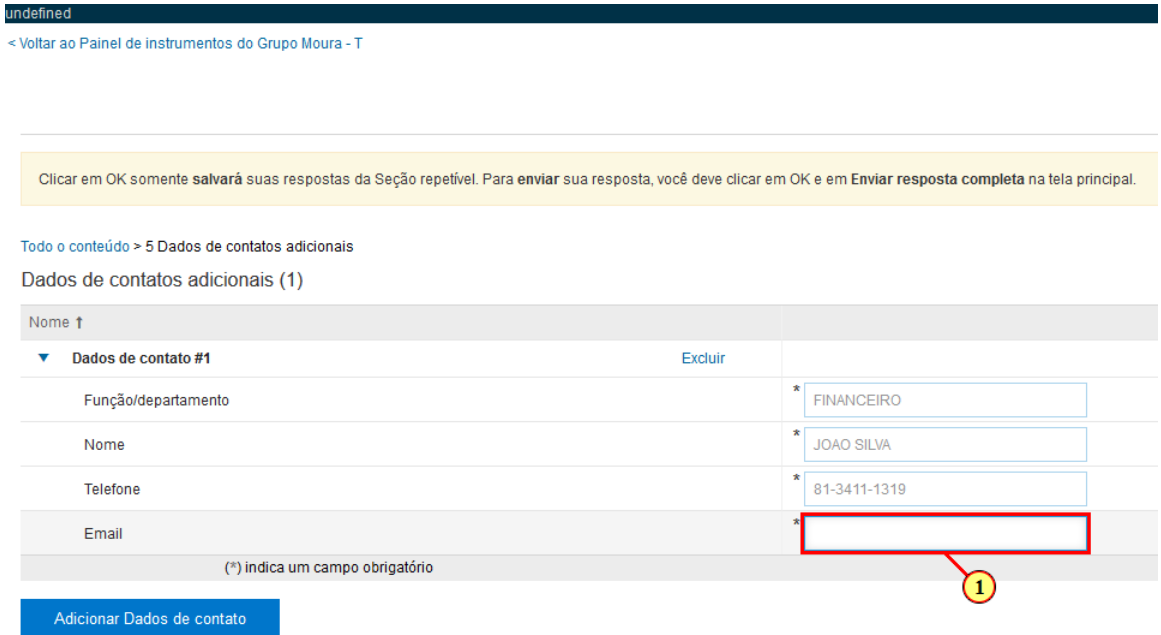

#### (1) Insira o e-mail

# **1.1.73. Ariba Sourcing Grupo Moura - Mozilla Firefox**

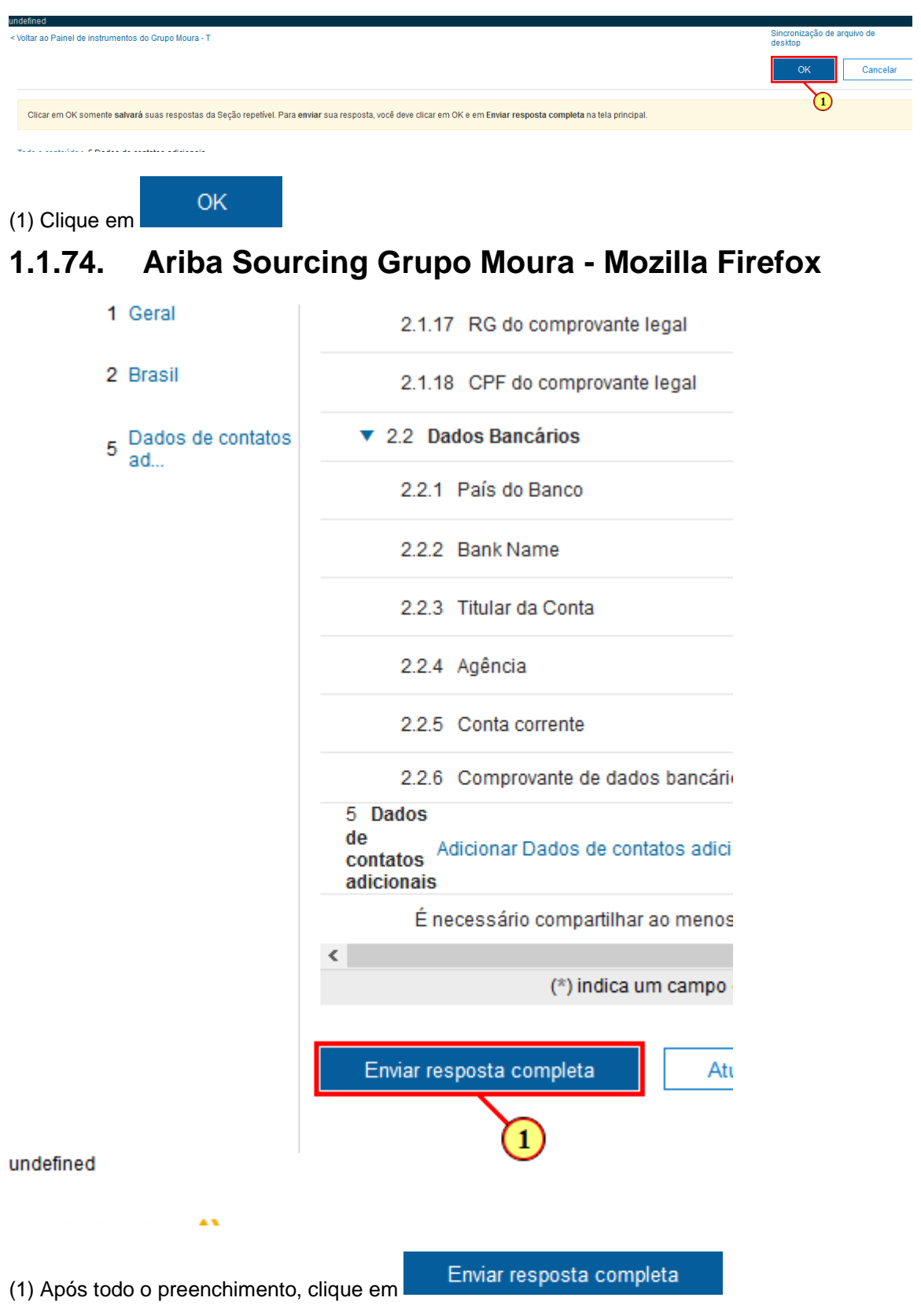

### **1.1.75. Ariba Sourcing Grupo Moura - Mozilla Firefox**

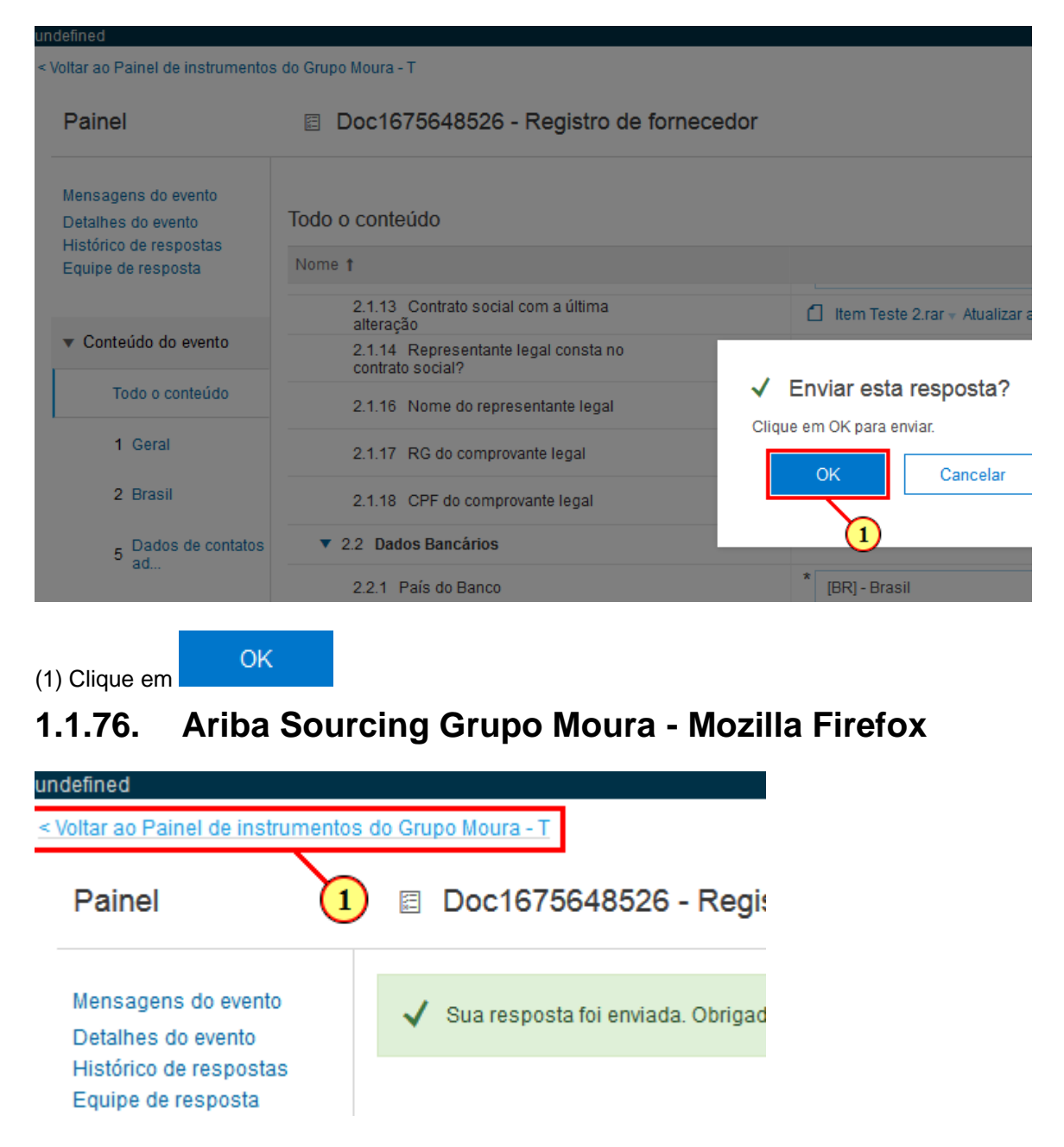

(1) Clique em  $\leq$  Voltar ao Painel de instrumentos do Grupo Moura - T para ir até a sua página inicial.

### **1.1.77. Email – Osvaldo Silva – Outlook - Mozilla Firefox**

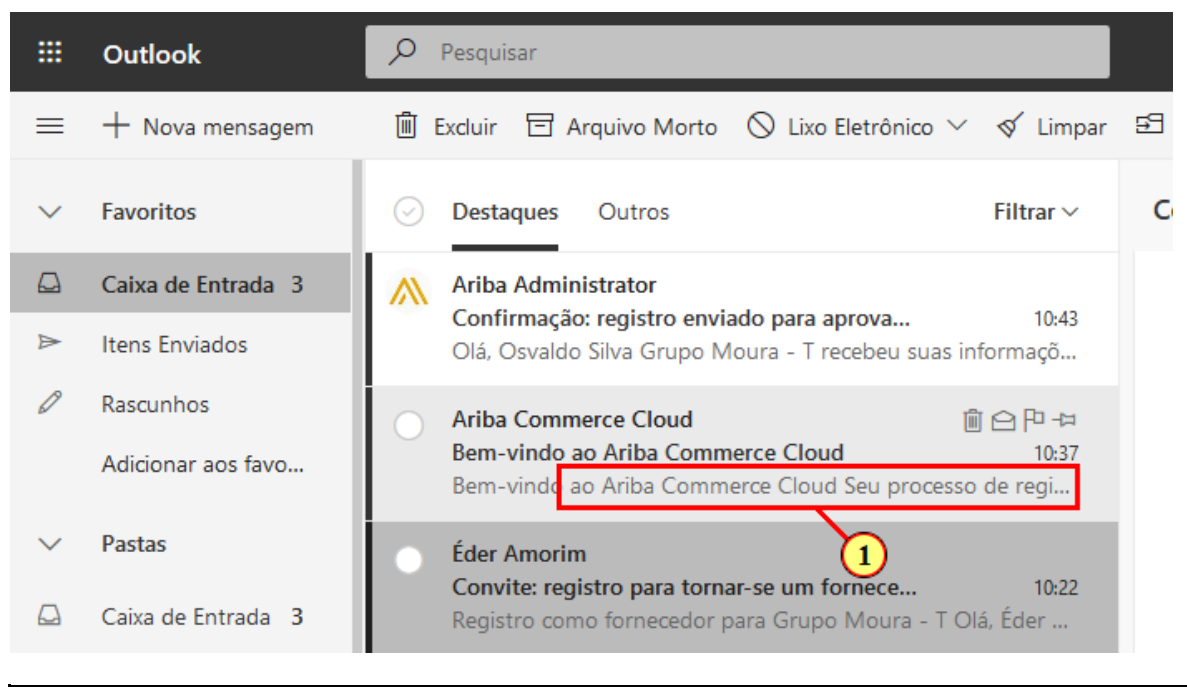

ı

Na caixa de entrada do seu e-mail você reberá mensagens referente ao andamento do seu registro. Fique Antento, você poderá receber alguma solicitação de alteração dos dados enviados.

#### (1) Clique em

### **1.1.78. Email – Osvaldo Silva – Outlook - Mozilla Firefox**

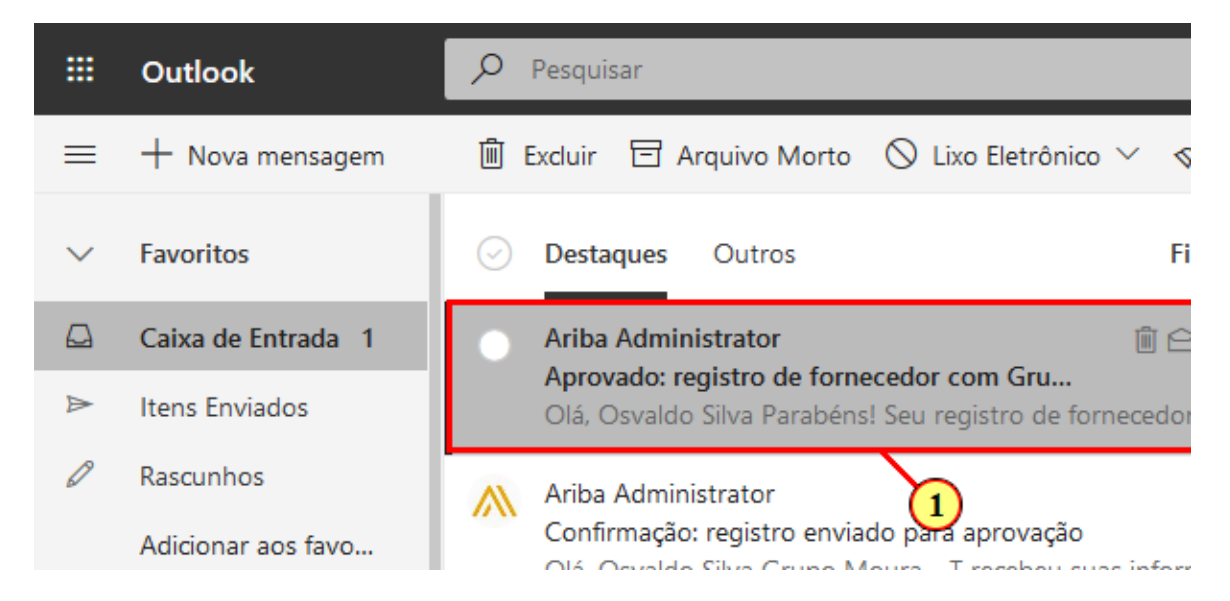

(1) Quando o Registro for aprovado pela Moura, você receberá um email de confirmação.

### **1.1.79. Email – Osvaldo Silva – Outlook - Mozilla Firefox**

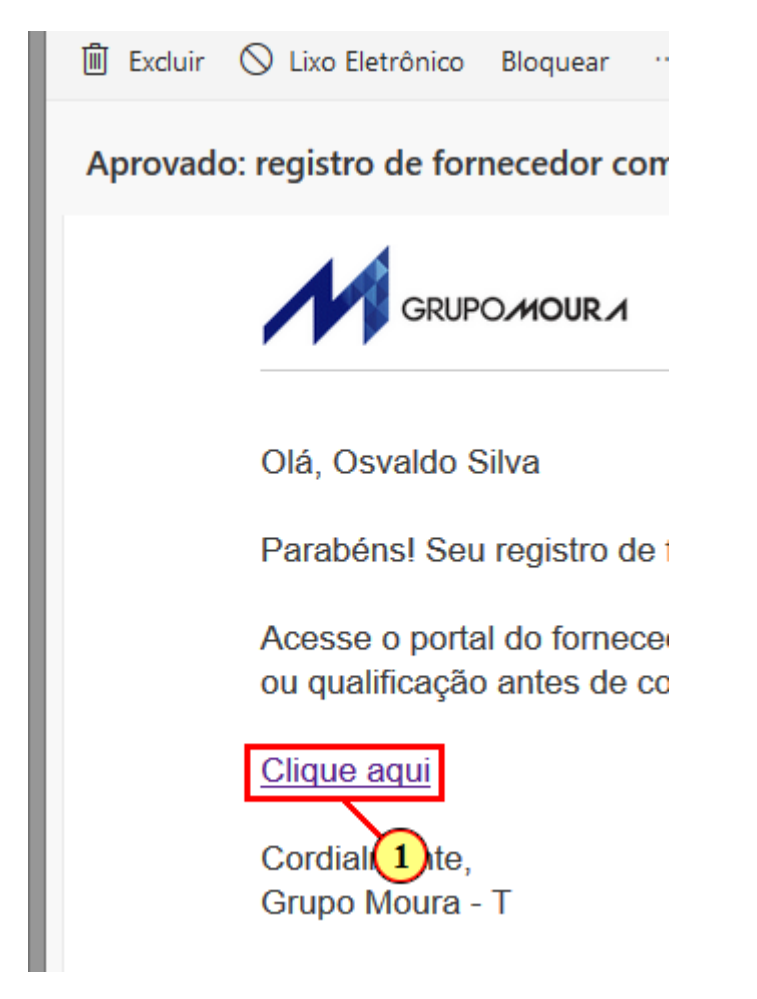

(1) Clicando aqui, você é redirecionado automaticamente para a página de login.

### **1.1.80. Ariba Sourcing - Mozilla Firefox**

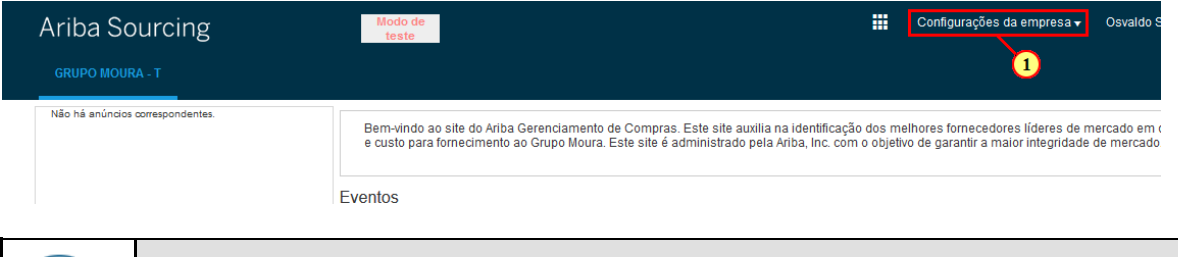

Você tem a opção de incluir algumas informações sobre sua empresa, como os materiais e serviços que você fornece e a sua logomarca. Caso esteja interessado, siga os próximos passos:

Configurações da empresa v (1) Clique em

# **1.1.81. Ariba Sourcing - Mozilla Firefox**

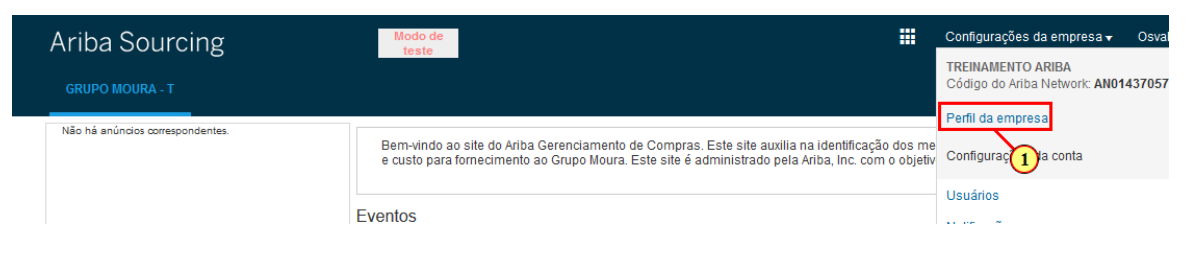

# (1) Clique em Perfil da empresa

### **1.1.82. Ariba Sourcing - Mozilla Firefox**

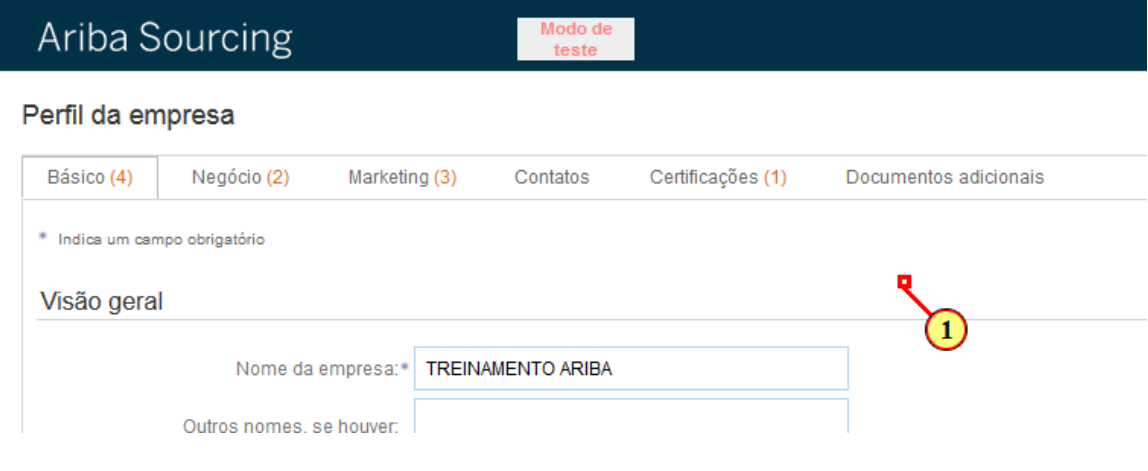

(1) Rolar para baixo

# **1.1.83. Ariba Sourcing - Mozilla Firefox**

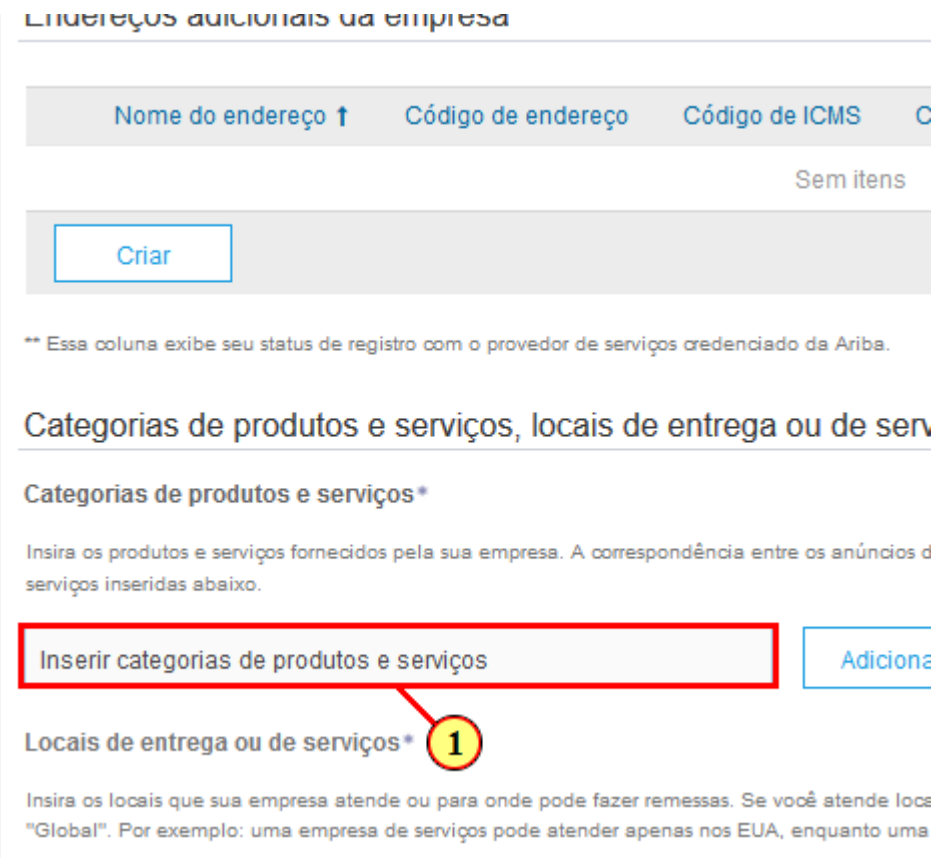

(1) Insira os materiais e/ou serviços que sua empresa fornece.

# **1.1.84. Ariba Sourcing - Mozilla Firefox**

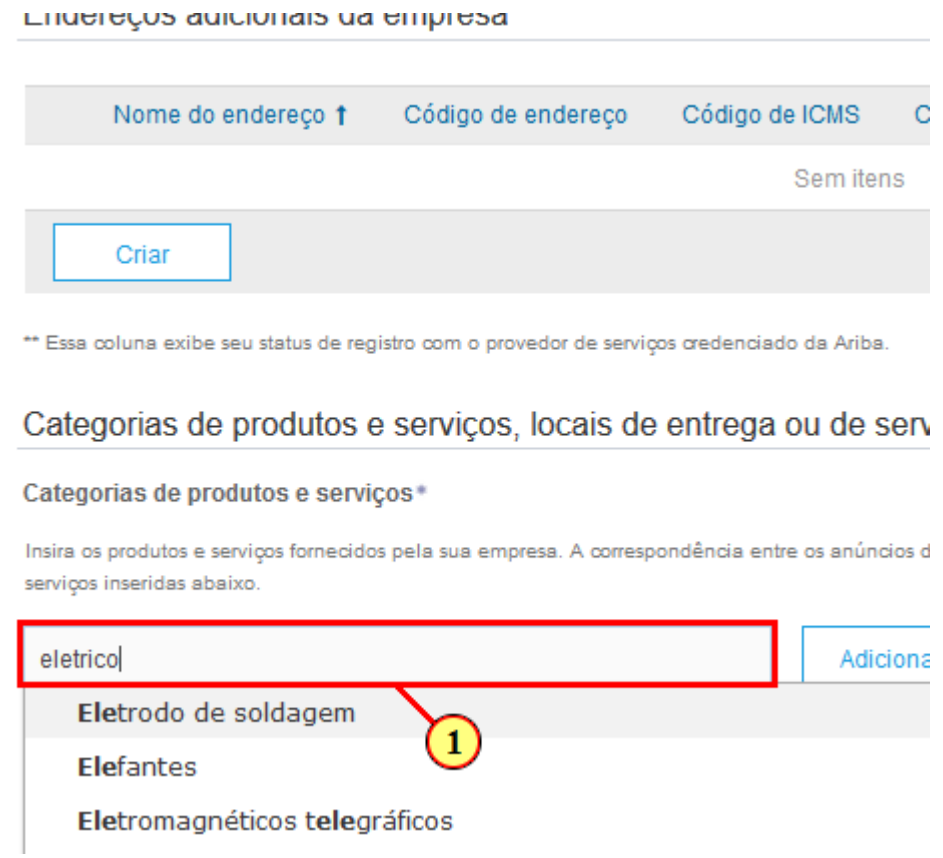

(1) À medida que é feito o preenchimento, o sistema sugere algumas opções.

# **1.1.85. Ariba Sourcing - Mozilla Firefox**

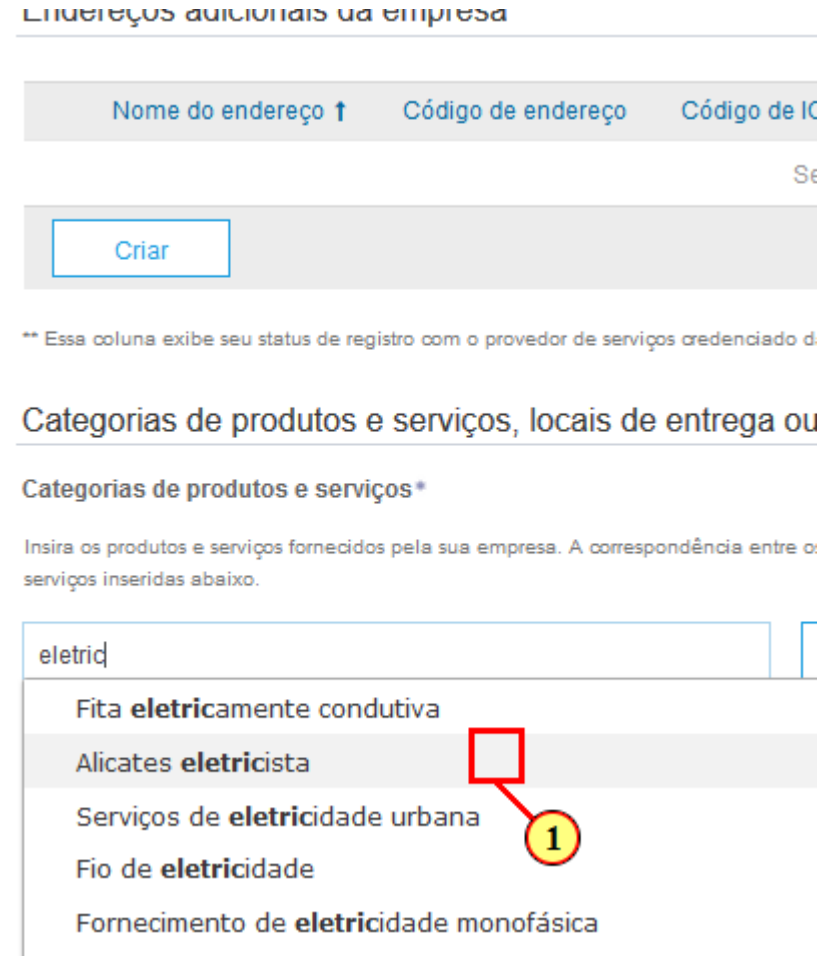

(1) Escolha a que se encaixa com o perfil da sua empresa.

### **1.1.86. Ariba Sourcing - Mozilla Firefox**

"" Essa coluna exibe seu status de registro com o provedor de se

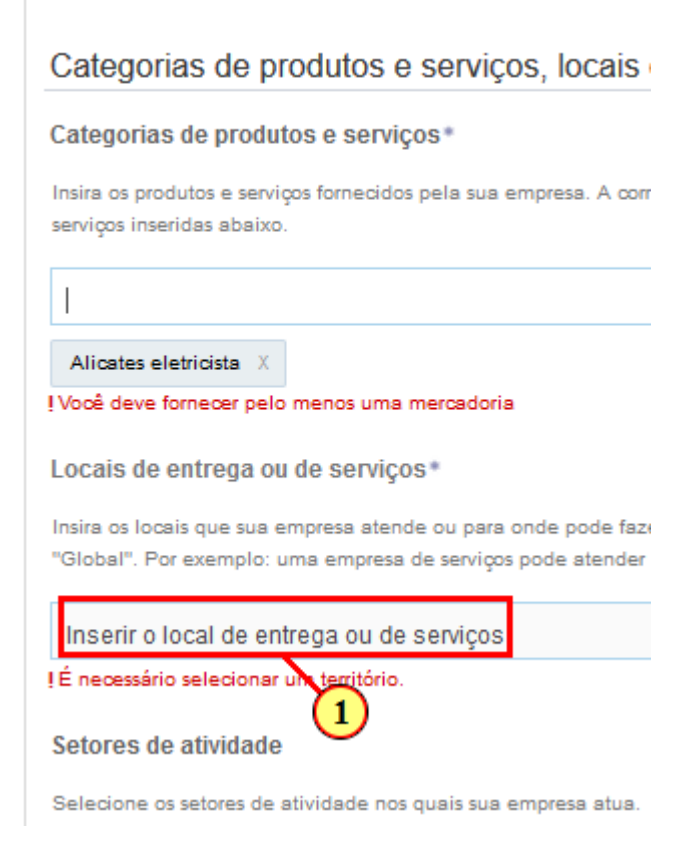

(1) Nesse campo você inclui em quais locais sua empresa atende.

### **1.1.87. Ariba Sourcing - Mozilla Firefox**

"" Essa coluna exibe seu status de registro com o provedor de se

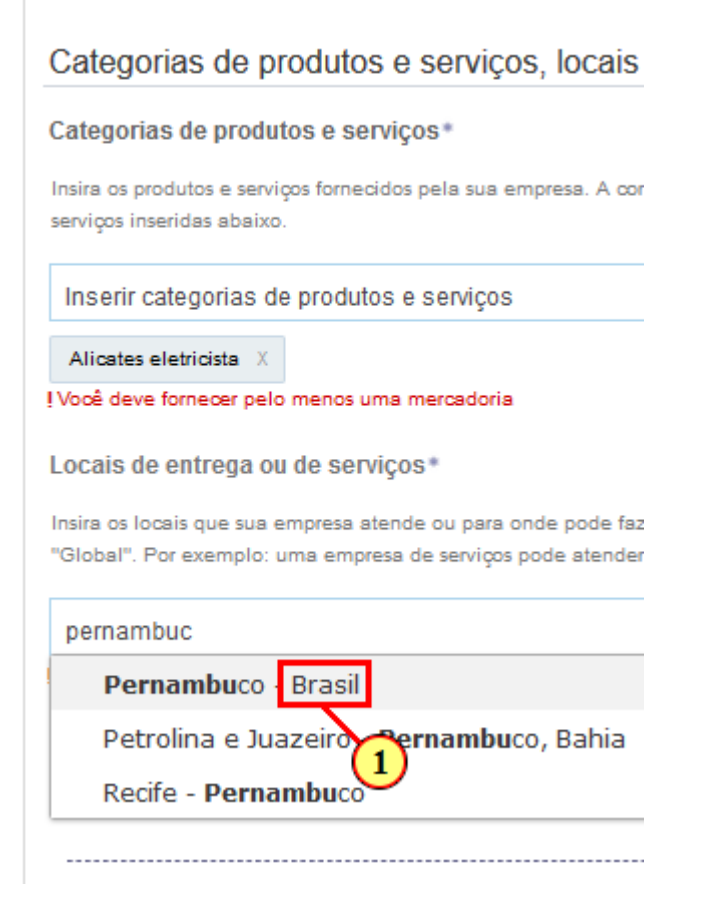

(1) Selecione a opção desejada

### **1.1.88. Ariba Sourcing - Mozilla Firefox**

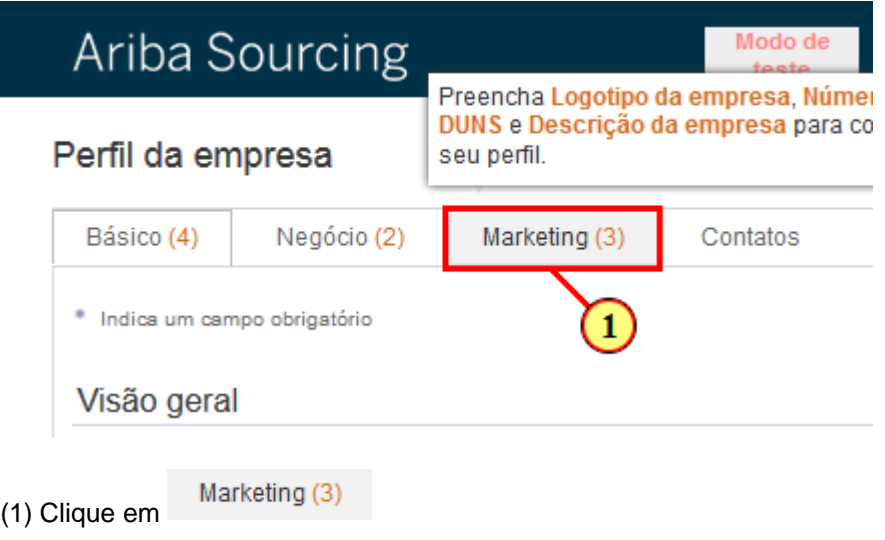

# **1.1.89. Ariba Sourcing - Mozilla Firefox**

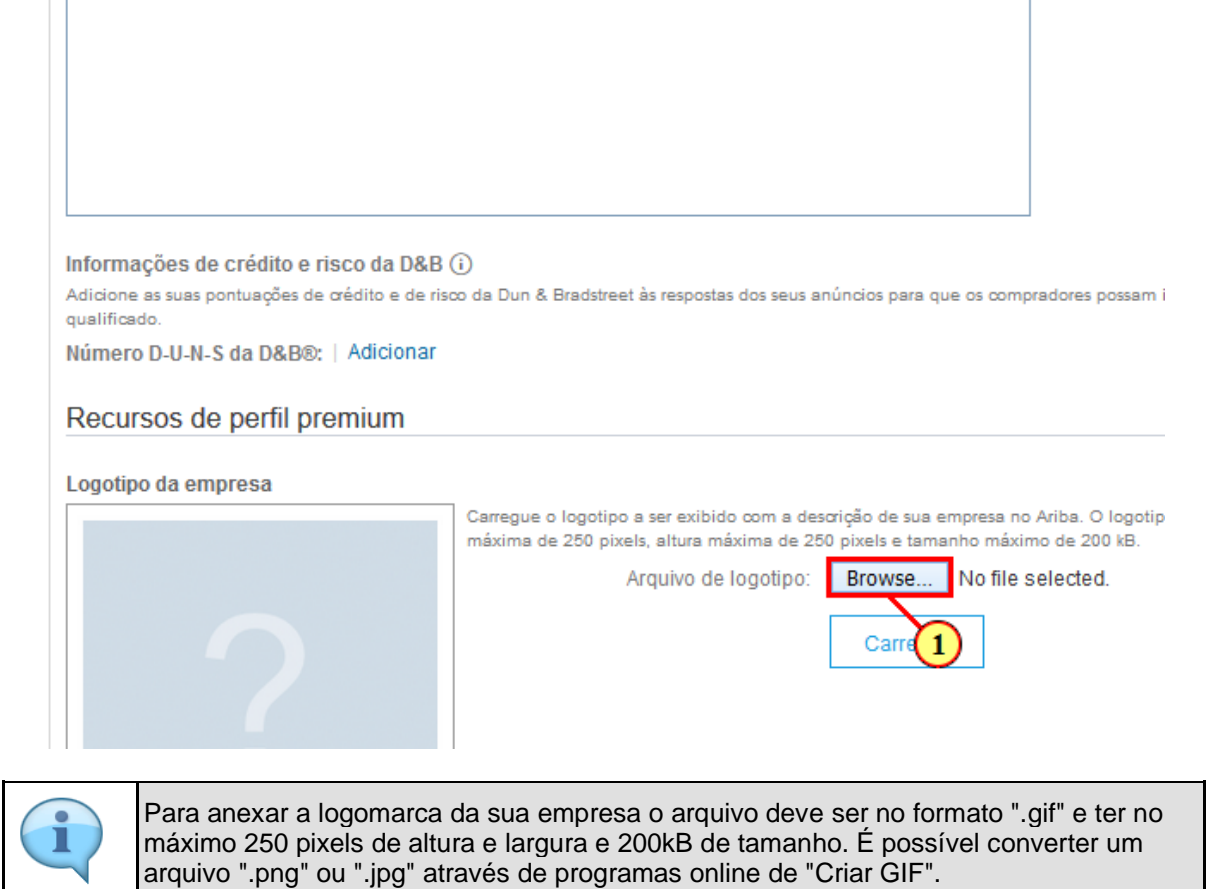

(1) Clique aqui para selecionar o arquivo.

### **1.1.90. File Upload**

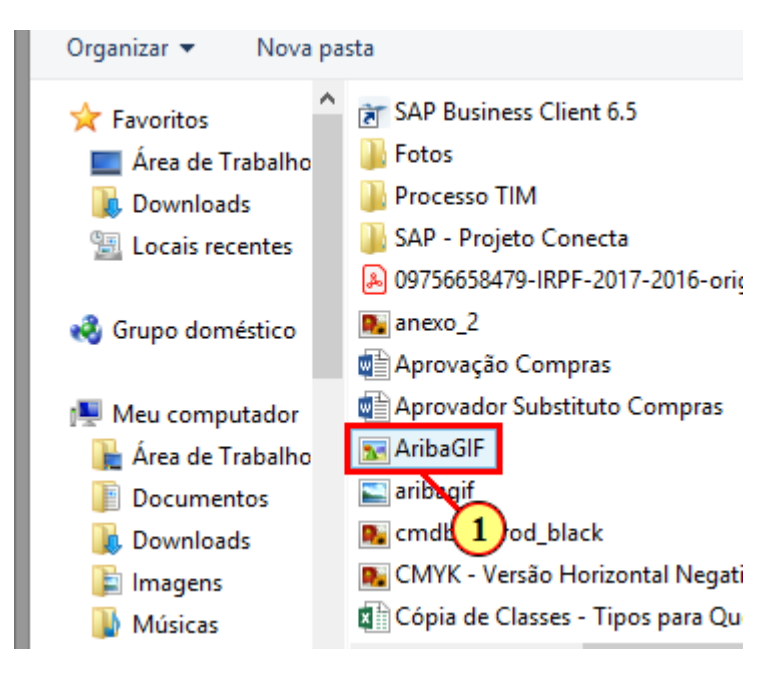

### (1) Selecione o arquivo desejado

# **1.1.91. File Upload**

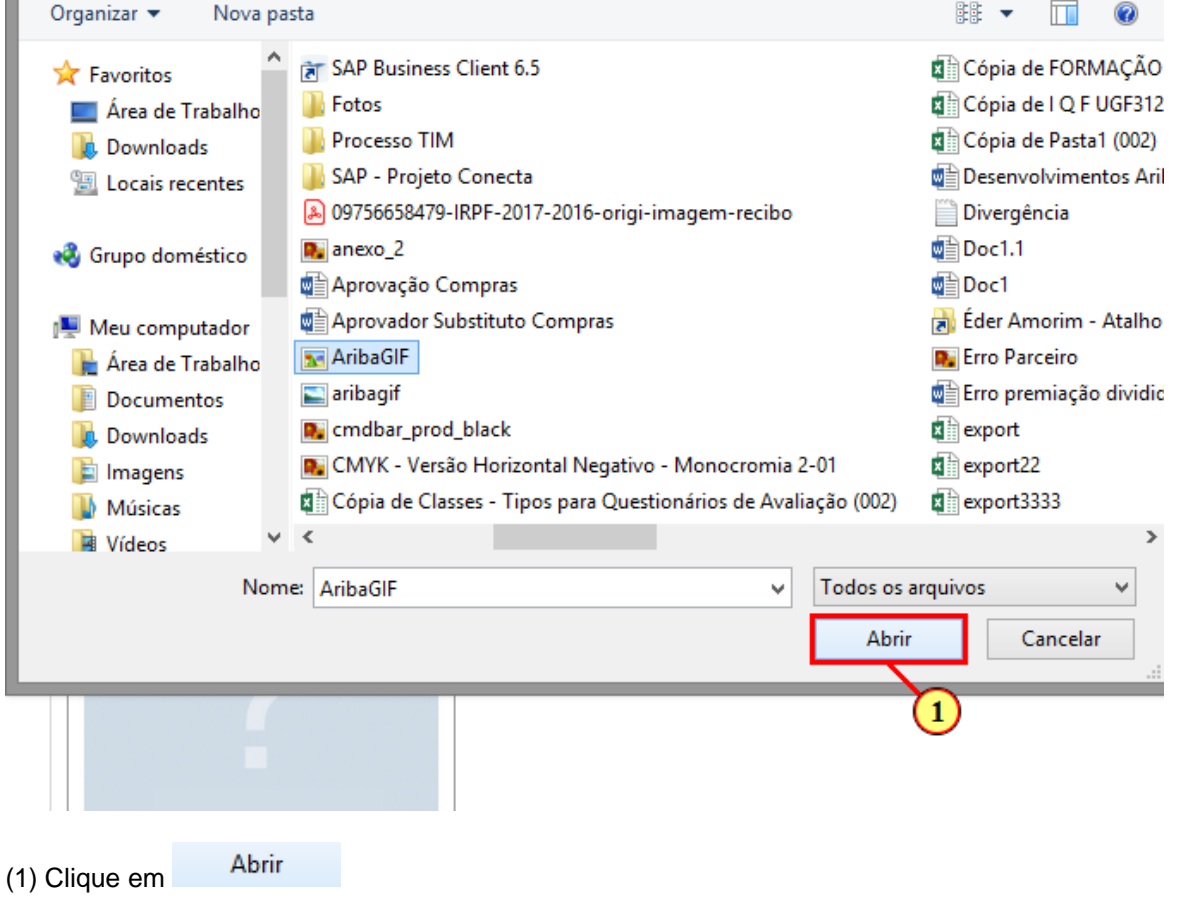

### **1.1.92. Ariba Sourcing - Mozilla Firefox**

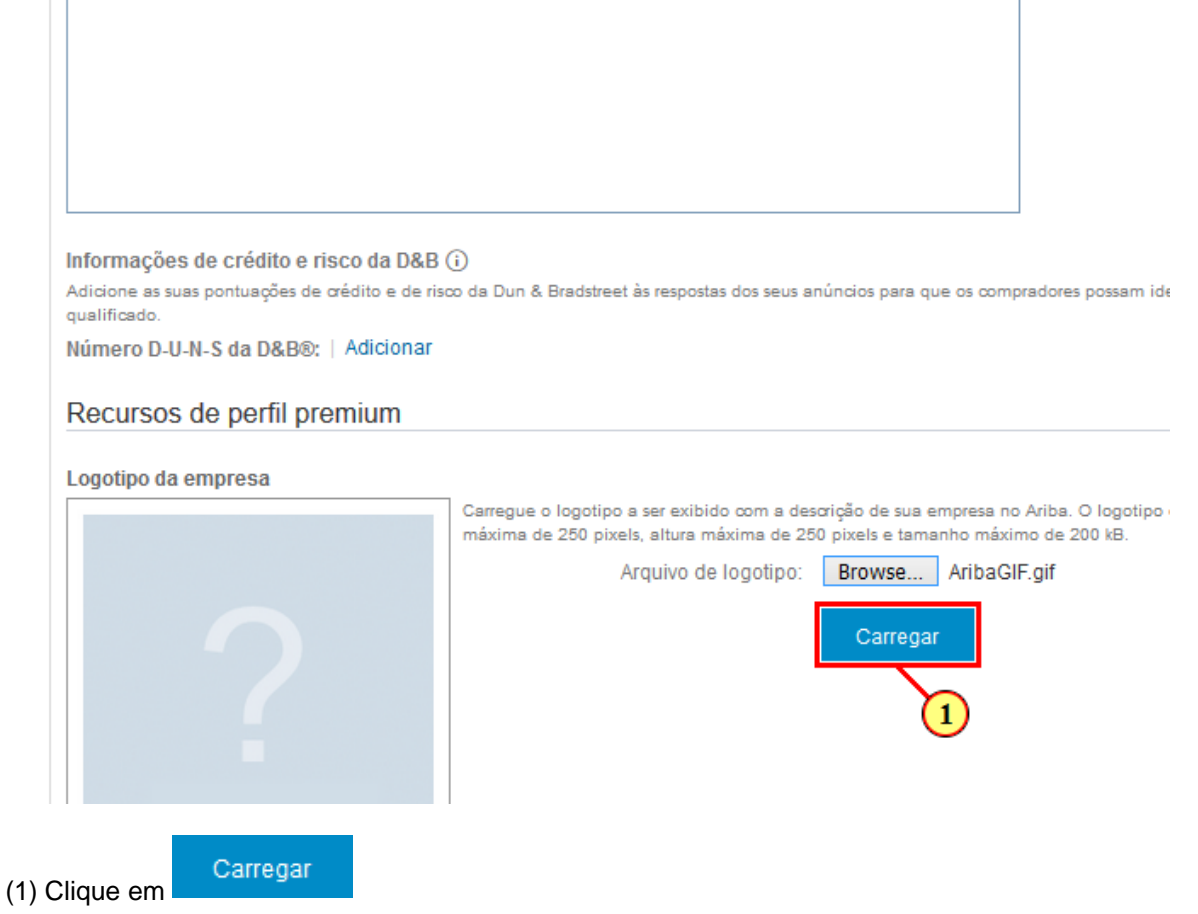

# **1.1.93. Ariba Sourcing - Mozilla Firefox**

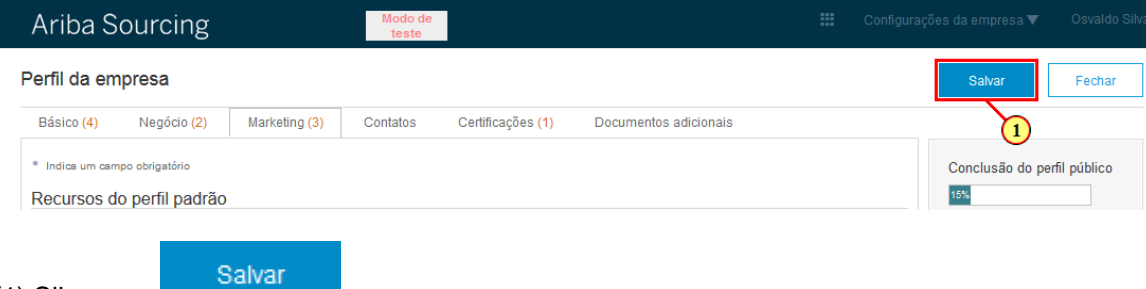

(1) Clique em

### **1.1.94. Ariba Sourcing - Mozilla Firefox**

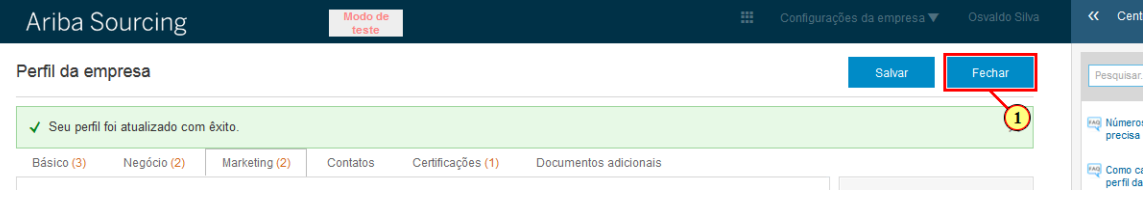

Fechar

# **1.1.95. Ariba Sourcing - Mozilla Firefox**

#### undefined

(1) Clique em

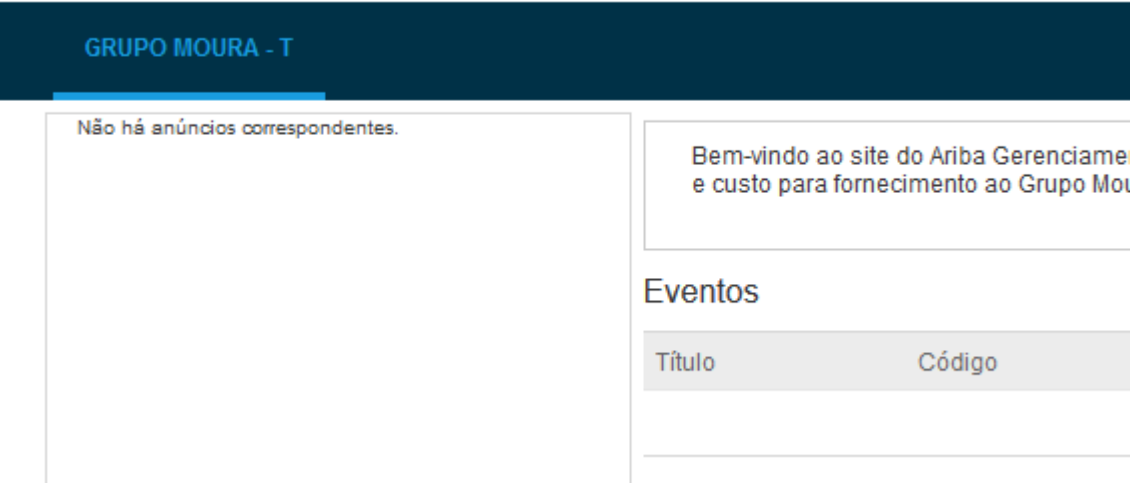

(1) É possível você editar as informações do seu perfil clicando em Registro de fornecedor

### **1.1.96. Ariba Sourcing - Mozilla Firefox**

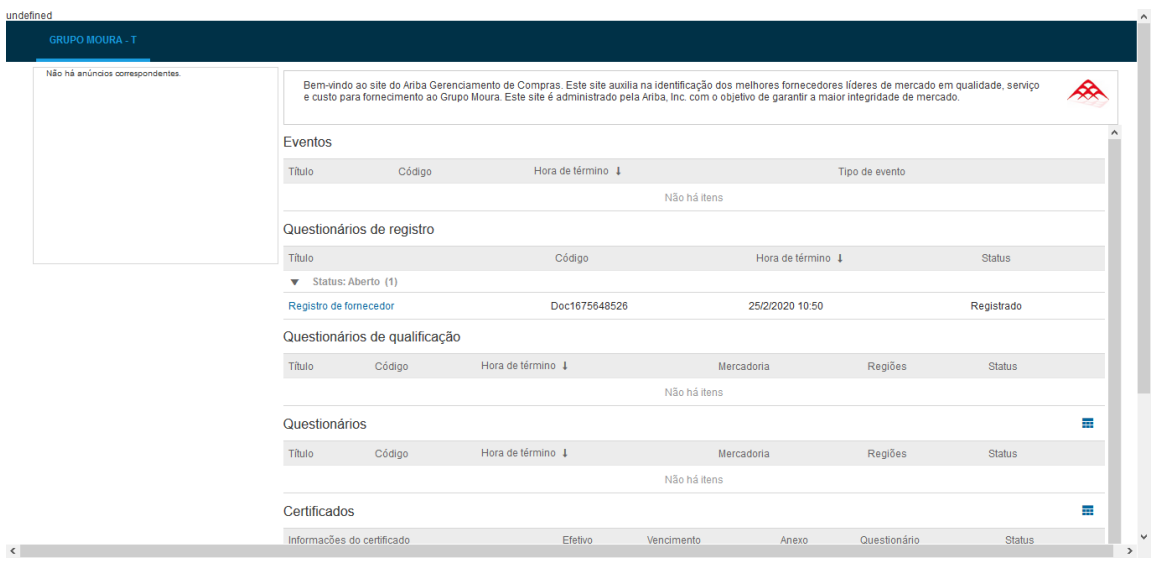

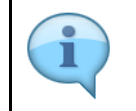

OBS: Todas as modificações serão enviadas para a Central de Cadastro Moura, que dará a devolutiva sobre os ajustes.